# VideoStudio® SE

*Benutzerhandbuch Ulead Systems, Inc. März 2006*

#### *Deutsche Ausgabe für Ulead® VideoStudio™ SE, März 2006.*

#### *© 1992-2006 Ulead Systems, Inc.*

*Alle Rechte vorbehalten. Es ist nicht zulässig, dieses Dokument ganz oder in Auszügen in irgendeiner Form oder mit irgendwelchen Mitteln, sei es auf elektronische oder mechanische Weise, einschließlich Fotokopien, Tonaufnahmen oder Speichern in abrufbaren Systemen, ohne die ausdrückliche schriftliche Genehmigung von Ulead Systems, Inc. zu reproduzieren oder zu übertragen oder in eine andere Sprache zu übersetzen.*

#### *Software-Lizenz*

*Die in diesem Dokument beschriebene Software unterliegt einer Lizenzvereinbarung, die im Produkt enthalten ist. Diese Lizenzvereinbarung bestimmt die erlaubte und nicht erlaubte Verwendung des Produkts.*

#### *Lizenzen und Warenzeichen*

#### *ICI Library © 1991–1992 C-Cube Microsystems.*

*Alle Rechte vorbehalten. Ulead und das Ulead Systems-Logo sind eingetragene Warenzeichen und Ulead VideoStudio ist ein Warenzeichen von Ulead Systems, Inc. Intel, Pentium und MMX sind eingetragene Warenzeichen und/oder Warenzeichen von Intel Corporation. Microsoft, Windows, DirectX und/oder andere Microsoft-Produkte, die hier angeführt werden, sind entweder Warenzeichen oder eingetragene Warenzeichen im Besitz von Microsoft Corporation. Adobe, das Adobe-Logo und Acrobat sind Warenzeichen von Adobe Systems Incorporated. QuickTime und das QuickTime Logo sind in Lizenz verwendete Warenzeichen. QuickTime ist in den USA und anderen Ländern eingetragen. Alle anderen Produktnamen und alle eingetragenen oder nicht eingetragenen Warenzeichen, die in diesem Benutzerhandbuch angeführt werden, dienen hier nur zum Zwecke der Identifizierung und verbleiben im ausschließlichen Eigentum der jeweiligen Besitzer.*

#### *Beispieldateien*

*Dateien, die als Beispiele auf der Programm-CD enthalten sind, können für persönliche Demonstrationen, Produktionen und Präsentationen verwendet werden. Es werden keine Rechte für kommerzielle Reproduktion oder Vertrieb dieser Beispieldateien vergeben.* 

#### **Nord- & Südamerika**

**Ulead Systems Inc.** [http://www.ulead.de](http://www.ulead.com) **Support:**<http://www.ulead.com/tech>

**Japan Ulead Systems Inc.** <http://www.ulead.co.jp> **Support:**<http://www.ulead.co.jp/tech>

**Deutschland Ulead Systems GmbH** <http://www.ulead.de> **Support:**<http://www.ulead.de/tech>

**Frankreich** <http://www.ulead.fr> **Support:**<http://www.ulead.fr/tech>

#### **International**

**Ulead Systems, Inc.** [http://www.ulead.de](http://www.ulead.com) <http://www.ulead.com.tw> **Support:**  <http://www.ulead.com/tech> <http://www.ulead.com.tw/tech>

**China**

**Ulead Systems, Inc.** http://www.ulead.com.cn **Support:**<http://www.ulead.com.cn/tech>

**Großbritannien** http://www.ulead.co.uk **Support:**<http://www.ulead.co.uk/tech>

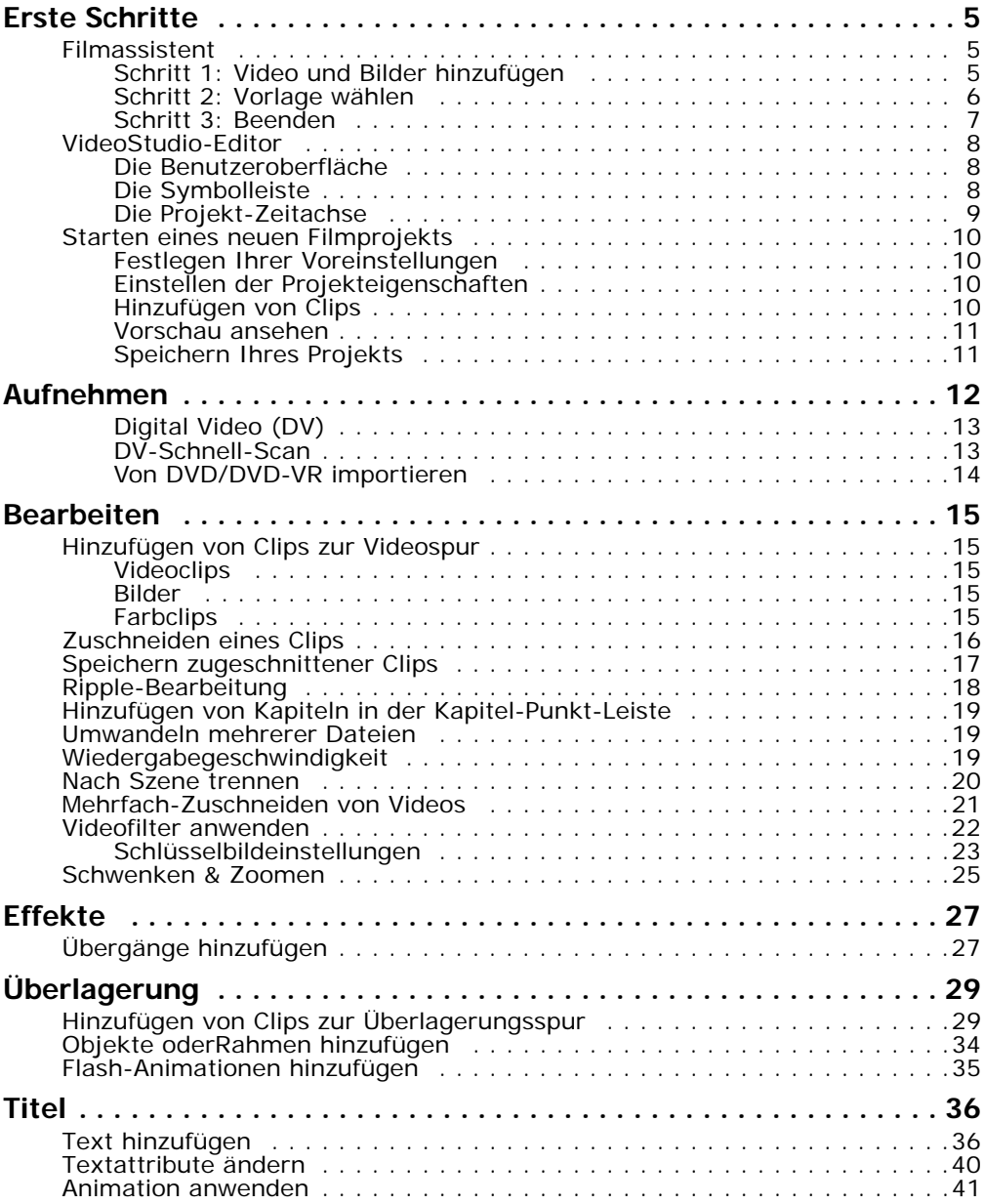

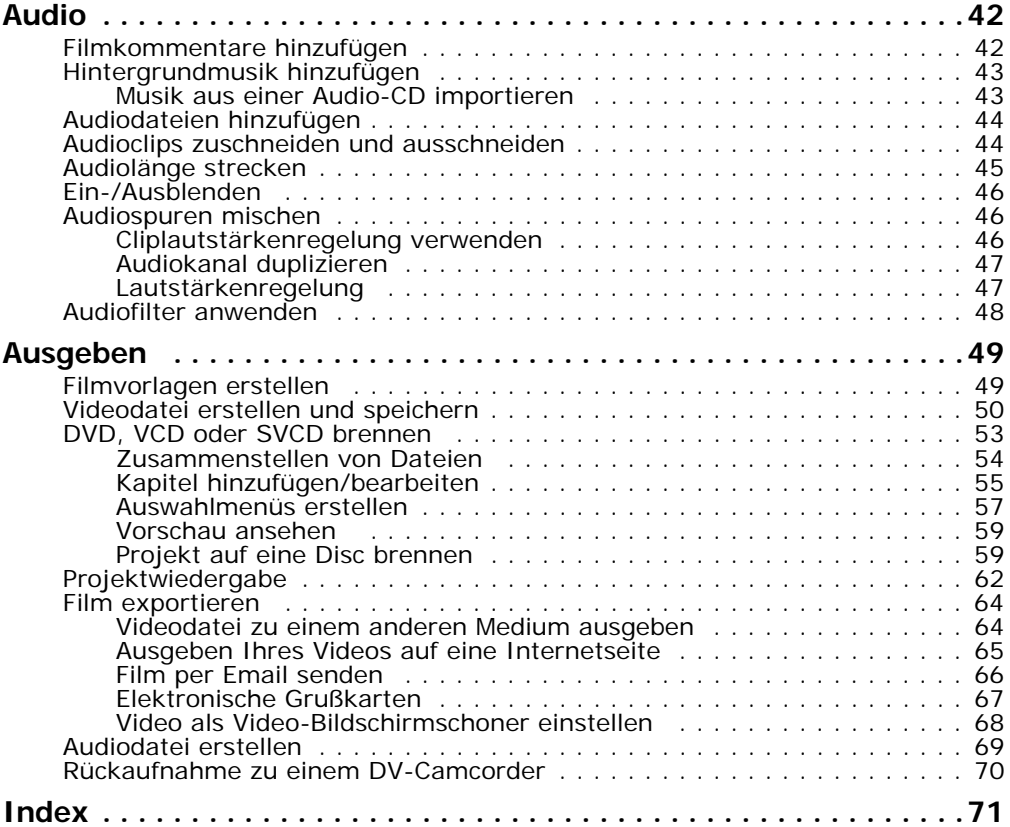

# <span id="page-4-0"></span>**Erste Schritte**

Wenn Sie VideoStudio ausführen, erscheint ein Startbildschirm, auf dem Sie einen der folgenden Modi für die Videobearbeitung auswählen können:

- **VideoStudio-Editor** stellt Ihnen alle Bearbeitungsfunktionen von VideoStudio zur Verfügung.
- Der **Filmassistent** eignet sich ideal für Anwender, die sich zum ersten Mal mit der Videobearbeitung befassen.

**Tipp:** Wählen Sie 16:9, um den Breitbildschirm-Modus für Ihr Projekt zu verwenden.

### <span id="page-4-1"></span>**Filmassistent**

Wenn Sie zum ersten Mal Video bearbeiten und auf schnelle Weise einen Film erstellen möchten, können Sie mit dem **VideoStudio-Filmassistenten** Videoclips und Bilder zusammenstellen, Hintergrundmusik und Titel hinzufügen, dann den endgültigen Film als eine Videodatei ausgeben, ihn auf eine Disc brennen oder den Film im VideoStudio-Editor weiter bearbeiten.

### <span id="page-4-2"></span>**Schritt 1: Video und Bilder hinzufügen**

1. Klicken Sie auf eine der folgenden Schaltflächen, um Ihrem Film Video und Bilder hinzuzufügen.

**Tipp:** Klicken Sie auf **Archiv**, um das Medienarchiv zu öffnen, die in VideoStudio bereitstehende Medienclips enthält. Wenn Sie Ihre eigenen Video- oder Bilddateien ins Archiv importieren möchten, klicken Sie auf  $\Box$ .

2. Falls Sie mehrere Clips ausgewählt haben, erscheint das Dialogfeld **Clipfolge ändern**, in dem Sie die Anordnung der Clips verändern können.

Ziehen Sie die Clips an die gewünschten Positionen und klicken Sie dann auf **OK**.

3. Die Video- und Bildclips, die Sie für Ihren Film ausgewählt haben, werden der **Medienclipliste** hinzugefügt. Klicken Sie mit der rechten Maustaste auf einen Clip, um ein Menü mit weiteren Optionen zu öffnen.

**Tipp:** Sie können Clips auch in der **Medienclipliste** anordnen, indem Sie sie an die gewünschten Positionen ziehen.

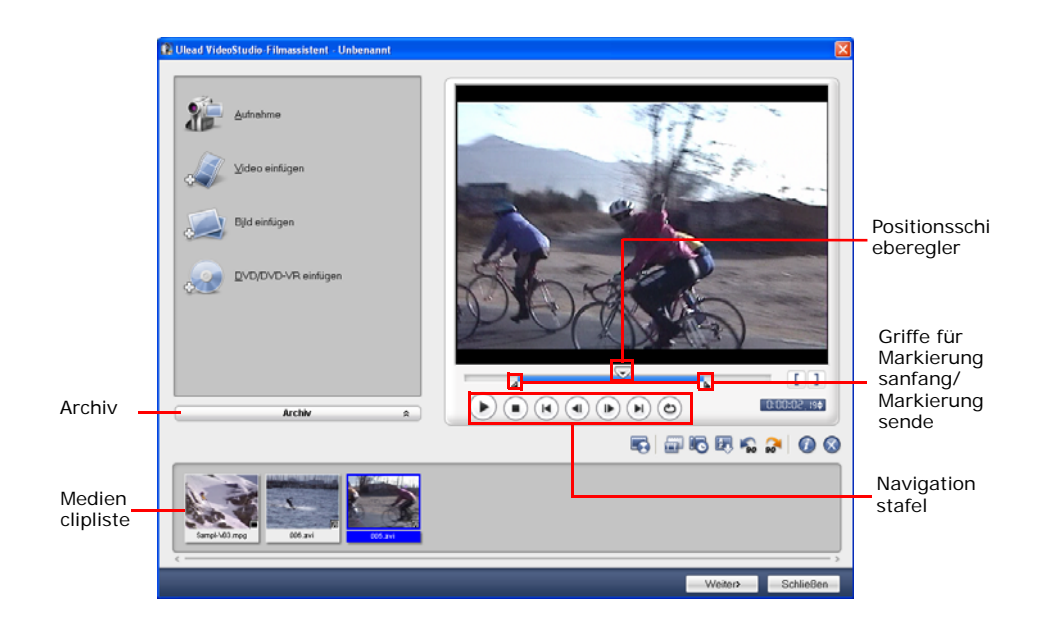

### <span id="page-5-0"></span>**Schritt 2: Vorlage wählen**

- 1. Wählen Sie eine Themenvorlage in der **Themenvorlage**-Liste. **Eigene Filme**  Vorlagen erlauben Ihnen, Filme zu erstellen, die sowohl Video als auch Bilder enthalten, während **Diashow**-Vorlagen ausschließlich für die Erstellung von Bild-Diashows verwendet werde.
- 2. Klicken Sie auf  $\lceil \frac{m}{2} \rceil$ , um die allgemeine Länge Ihres Films einzustellen.

Bestimmen Sie für **Diashow**-Vorlagen **Smartes Schwenken & Zoomen** im Dialogfeld **Einstellungen**. Smartes Schwenken & Zoomen fokussiert automatisch die Schwenk- und Zoom-Bewegung auf wichtige Teile des Bildes, z.B. das Gesicht.

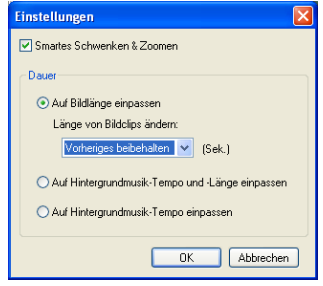

- 3. Wenn Sie den Titel ersetzen möchten, wählen Sie erst den voreingestellten Titel in der Liste **Titel** aus. Doppelklicken Sie auf den voreingestellten Text im **Vorschaufenster** und geben Sie dann Ihren Text ein.
- 4. Wenn Sie die Hintergrundmusik ersetzen möchten, klicken Sie auf 6, um das Fenster **Audiooptionen** zu öffnen. Ziehen Sie den Schieberegler nach links, um die Lautstärke der Hintergrundmusik zu erhöhen und gleichzeitig die des Audios im Video zu verringern.
- 5. Klicken Sie auf **Weiter**.

**Hinweis:** Falls Sie den VideoStudio-Assistenten in VideoStudio-Editor ausgewählt haben, wird der letzte Schritt übersprungen und die Clips werden direkt in die Zeitachse von VideoStudio-Editor eingefügt, wenn Sie auf **Weiter** klicken.

### <span id="page-6-0"></span>**Schritt 3: Beenden**

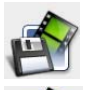

Klicken Sie auf **Videodatei erstellen**, um Ihren Film als eine Videodatei auszugeben, die in Ihrem Rechner wiedergegeben werden kann.

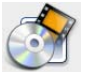

Klicken Sie auf **Disc erstellen**, um Ihren Film auf eine Disc zu brennen.

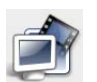

Klicken Sie auf **In Ulead VideoStudio-Editor bearbeiten**, um mit VideoStudio-Editor weitere Änderungen an Ihrem Film vorzunehmen.

### <span id="page-7-0"></span>**VideoStudio-Editor**

**VideoStudio-Editor** bietet einen Schritt-für-Schritt-Arbeitsablauf, der das Erstellen von Filmen unkompliziert und einfach macht.

### <span id="page-7-1"></span>**Die Benutzeroberfläche**

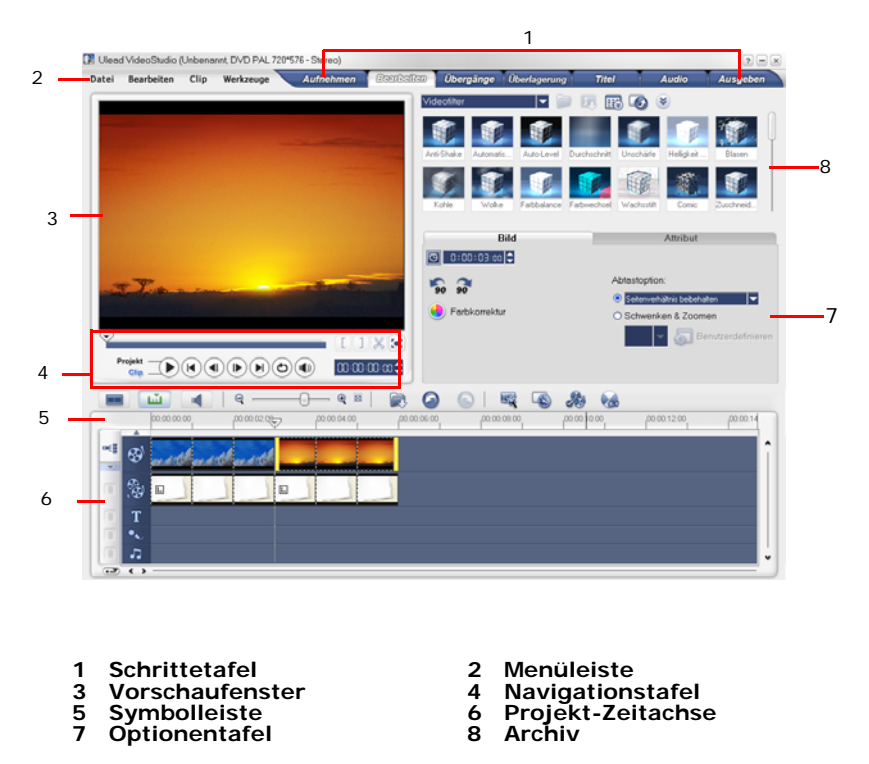

**Hinweis:** Klicken Sie zum Ändern des Layouts der Benutzeroberfläche auf **Voreinstellungen: Layout der Benutzeroberfläche**.

### <span id="page-7-2"></span>**Die Symbolleiste**

Über die Schaltflächen der Symbolleiste haben Sie schnell Zugriff auf die Bearbeitungsfunktionen.

### <span id="page-8-0"></span>**Die Projekt-Zeitachse**

Es gibt drei Arten, auf die Sie die Projekt-Zeitachse ansehen können: Storyboardansicht, Zeitachsenansicht und Audioansicht. Klicken Sie auf die Schaltflächen auf der linken Seite der Symbolleiste, um von einer Ansicht zu anderen zu wechseln.

### **Storyboardansicht**

Die Storyboardansicht bietet die schnellste und einfachste Methode, mit der Sie Ihrem Film Clips hinzufügen können.

Sie können Videoclips durch Ziehen und Ablegen einfügen und anordnen. Übergangseffekte lassen sich zwischen Videoclips einfügen. Ein ausgewählter

Videoclip kann im **Vorschaufenster** zugeschnitten werden. Klicken Sie auf Vergrößern, um die Anzeige des Storyboards maximal zu vergrößern.

### **Zeitachsenansicht**

Die Zeitachsenansicht bietet Ihnen die umfassendste Anzeige der Elemente in Ihrem Filmprojekt. Sie teilt das Projekt in separate Spuren für Video, Überlagerung, Titel, Kommentar und Musik auf.

### **Zwischen unterschiedlichen Spuren wechseln:**

- Klicken Sie auf eine **Schritte-Schaltfläche** auf der **Schrittetafel**, die sich auf die gewünschte Spur bezieht.
- Klicken Sie auf die **Spurschaltflächen**.
- Doppelklicken Sie auf die gewünschte Spur oder klicken Sie auf einen Clip in der Spur.

### **Audioansicht**

Audioansicht erlaubt Ihnen, die Lautstärkestufen von Video-, Kommentar- und Musikclips visuell einzustellen. Clips, die Audio enthalten, werden mit einer **Lautstärkenregelung** gezeigt, die Sie anklicken und ziehen können, um die Lautstärke anzupassen.

### <span id="page-9-0"></span>**Starten eines neuen Filmprojekts**

Wenn Sie VideoStudio ausführen, wird automatisch ein neues Projekt geöffnet, dass Ihnen das Beginnen mit Ihrer Filmproduktion ermöglicht. Für ein neues Projekt werden immer die Standardeinstellungen von VideoStudio verwendet. Um die Einstellungen zu überprüfen, klicken Sie auf **Datei: Projekteigenschaften**.

### <span id="page-9-1"></span>**Festlegen Ihrer Voreinstellungen**

Stellen Sie die Arbeitsumgebung des Programms im Dialogfeld **Voreinstellungen** ein. Sie können einen Arbeitsordner zum Speichern Ihrer Dateien bestimmen, Korrekturstufen einstellen, bevorzugte Einstellungen für das Programmverhalten wählen und vieles mehr. Wählen Sie zum Öffnen des Dialogfelds Voreinstellungen **Datei: Voreinstellungen [F6]**.

### <span id="page-9-2"></span>**Einstellen der Projekteigenschaften**

**Projekteigenschaften** dienen als eine Vorlage zum Anschauen Ihrer Filmprojekte. Die Projekteinstellungen im Dialogfeld Projekteigenschaften bestimmen die Erscheinung und Qualität eines Projekts, wenn es auf dem Bildschirm gezeigt wird. Wählen Sie zum Benutzerdefinieren der Projekteinstellungen **Datei: Projekteigenschaften**.

### <span id="page-9-3"></span>**Hinzufügen von Clips**

Es gibt drei Methoden, mit denen Sie Ihrem Projekt Clips hinzufügen können:

- Nehmen Sie Videoclips aus einer Videoquelle auf. Die Videoclips werden in die **Videospur** eingefügt.
- Ziehen Sie Clips aus dem **Archiv** in die entsprechenden Spuren.
- Klicken Sie auf  $\Box$ , um Mediendateien direkt in unterschiedliche Spuren einzufügen.

### <span id="page-10-0"></span>**Vorschau ansehen**

Die Schaltfläche **Wiedergabe** auf der **Navigationstafel** erfüllt zwei Aufgaben: Wiedergabe des ganzen Projekts oder Wiedergabe eines ausgewählten Clips. Klicken Sie für die Wiedergabe entweder auf **Projekt** oder **Clip** und klicken Sie dann auf **Wiedergabe**.

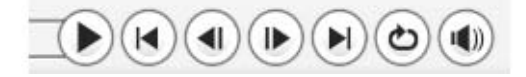

VideoStudio bietet zwei Vorschauoptionen: **Sofortige Wiedergabe** und **Qualitätswiedergabe**. Wählen Sie **Datei: Voreinstellungen - Allgemein** und bestimmen Sie dann unter **Wiedergabemethode** Ihre bevorzugte Vorschaumethode.

### <span id="page-10-1"></span>**Speichern Ihres Projekts**

Während Sie Ihr Filmprojekt zusammenstellen, wählen Sie **Datei: Speichern [Strg + S]**, um Ihr Projekt regelmäßig zu speichern. Wenn Sie Ihre Arbeit automatisch speichern möchten, wählen Sie **Datei: Voreinstellungen** und wählen Sie dann **Dauer für automatisches Speichern** und bestimmen Sie das Zeitintervall zwischen Speicherungen.

# <span id="page-11-0"></span>**Aufnehmen**

Die Schritte für die Aufnahme sind für alle Arten von Videoquellen identisch mit Außnahme der verfügbaren Aufnahmeeinstellungen auf der **Optionentafel für die Videoaufnahme**, die für jede Art von Quelle separat ausgewählt werden können.

### **So nehmen Sie Video auf:**

- 1. Klicken Sie auf den **Schritt Aufnehmen** und dann auf **Videoaufnahme**.
- 2. Wenn Sie die Aufnahmelänge bestimmen möchten, geben Sie die Werte in das Feld **Dauer** auf der **Optionentafel** ein.
- 3. Wählen Sie Ihr Aufnahmegerät in der Liste **Quelle**.
- 4. Wählen Sie in der Liste **Format** das Dateiformat, das verwendet werden soll, um aufgezeichnete Videodateien zu speichern.
- 5. Bestimmen Sie einen **Aufnahmeordner**, in dem die Videodateien gespeichert werden.
- 6. Klicken Sie auf **Optionen**, um ein Menü zum Benutzerdefinieren weiterer Aufnahmeeinstellungen zu öffnen.
- 7. Gehen Sie durch Ihr Video und suchen Sie nach dem Teil für die Aufnahme.
- 8. Wenn Sie zu dem Teil des Videos kommen, den Sie aufnehmen möchten, klicken Sie auf **Videoaufnahme**, um die Aufnahme zu beginnen.
- 9. Falls Sie eine Aufnahmedauer bestimmt haben, warten Sie bis die Aufnahme beendet wurde. Klicken Sie ansonsten auf **Aufnahme beenden** oder drücken Sie **[Esc]** , um die Aufnahme zu beenden.

#### **Hinweise:**

- Wenn sich Ihr Camcorder im Aufnahmemodus (auch als **CAMERA** oder **MOVIE** bezeichnet) befindet, können Sie Live-Video aufnehmen.
- Die verfügbaren Einstellungen im Dialogfeld **Video- und Audioaufnahme-Eigenschaften einstellen** unterscheiden sich je nach dem von Ihnen ausgewählten Aufnahme-Dateiformat.

### <span id="page-12-0"></span>**Digital Video (DV)**

Wählen Sie für die Aufnahme von Digital Video (DV) in seinem nativen Format die Option **DV** in der Liste **Format** auf der Optionentafel. Das aufgenommene Video wird dann als eine DV AVI-Datei (.AVI) gespeichert.

**Hinweis:** Sie können auch die Option **DV**-**Schnell-Scan** verwenden, um DV-Video aufzunehmen.

### **DV AVI Typ-1 und Typ-2**

Wenn Sie DV aufnehmen, klicken Sie auf **Optionen** auf der **Optionentafel**, um ein Menü zu öffnen, und wählen Sie dann den **DV-Typ** im Menü und bestimmen Sie, ob Sie DV als **DV-Typ-1** oder **DV-Typ-2** aufnehmen möchten.

### **Nach Szene trennen**

Es kommt häufig vor, dass ein einziges DV-Band diverses Rohmaterial enthält, das zu verschiedenen Zeitpunkten aufgenommen wurde. VideoStudio erspart Ihnen den Aufwand, die einzelnen Segmente Stück für Stück aufzunehmen und in verschiedenen Dateien zu speichern. Die Funktion **Nach Szene trennen** übernimmt diese Arbeit für Sie.

### **So verwenden Sie die Option Nach Szene trennen im Schritt Aufnehmen:**

- 1. Wählen Sie die Option **Nach Szene trennen** auf der **Optionen**t**afel**.
- 2. Klicken Sie auf **Videoaufnahme**. VideoStudio sucht automatisch nach Aufnahmedatum und -zeit verschiedene Szenen heraus und speichert sie als getrennte Dateien.

### <span id="page-12-1"></span>**DV-Schnell-Scan**

Verwenden Sie diese Option, um ein DV-Gerät nach Szenen für das Importieren zu scannen.

### <span id="page-13-0"></span>**Von DVD/DVD-VR importieren**

Sie können DVD/DVD-VR-formatiertes Video von einer Disc oder von Ihrer Festplatte nach VideoStudio importieren.

### **So importieren Sie von DVD/DVD-VR:**

- 1. Klicken Sie auf den **Schritt Aufnehmen** und dann auf **Von DVD/DVD-VR importieren**.
- 2. Wählen Sie das DVD-Laufwerk aus und klicken Sie auf **DVD-Ordner importieren**.
- 3. Bestimmen Sie den Ort des DVD-Ordners im Fenster **Ordner suchen** und klicken Sie dann auf **OK**.
- 4. Wählen Sie im Fenster **DVD importieren** unter **Label**, die DVD-Spuren aus, die Sie importieren möchten. Verwenden Sie das Vorschaufenster, um die Spuren anzusehen, die Sie importieren möchten.
- 5. Klicken Sie auf **Importieren**, um den Vorgang zu beenden. Alle importierten Videos werden der Miniaturliste im **Archiv** hinzugefügt.

# <span id="page-14-0"></span>**Bearbeiten**

Im **Schritt Bearbeiten** können Sie die im Projekt verwendeten Videoclips anordnen, bearbeiten und zuschneiden.

### <span id="page-14-1"></span>**Hinzufügen von Clips zur Videospur**

Sie arbeiten nur auf der Videospur, wenn Sie sich im Schritt Bearbeiten befinden. In die Videospur können Sie drei Arten von Clips einfügen: Video-, Bild- oder Farbclips.

### <span id="page-14-2"></span>**Videoclips**

Es gibt mehrere Methoden zum Einfügen von Videoclips in die Videospur:

- Markieren Sie einen Clip im **Archiv** und ziehen Sie ihn auf die Videospur. Sie können mehrere Clips markieren, wenn Sie auf **[Umsch]** oder **[Strg]** drücken.
- Rechtsklicken Sie auf einen Clip im **Archiv** und wählen Sie dann **Einfügen in: Videospur**.
- Markieren Sie eine oder mehrere Videodateien in Windows Explorer und ziehen Sie sie dann auf die Videospur.
- Wenn Sie einen Clip aus einem Dateiordner direkt in die Zeitachse einfügen

möchten, klicken Sie auf die Schaltfläche **Mediendateien einfügen** links neben der Zeitachse.

### <span id="page-14-3"></span>**Bilder**

Die Methoden zum Einfügen von Standbildern in die Videospur sind mit denen für das Hinzufügen von Videoclips identisch.

### <span id="page-14-4"></span>**Farbclips**

Farbclips sind einfache Hintergründe mit einheitlicher Farbe, die sich gut für Titel eignen. Sie können z.B. schwarze Farbclips als Hintergrund für Abspänne verwenden. Sie können die voreingestellten Farbclips verwenden oder neue Farbclips im **Archiv** erstellen.

### <span id="page-15-0"></span>**Zuschneiden eines Clips**

Es gibt drei Möglichkeiten zum Zuschneiden eines Clips:

### **So trennen Sie einen Clip auf:**

- 1. Markieren Sie den Clip, den Sie trennen möchten, auf dem Storyboard oder auf der Zeitachse.
- 2. Ziehen Sie den **Positionsschieberegler** zu dem Punkt, an dem Sie den Clip trennen möchten.

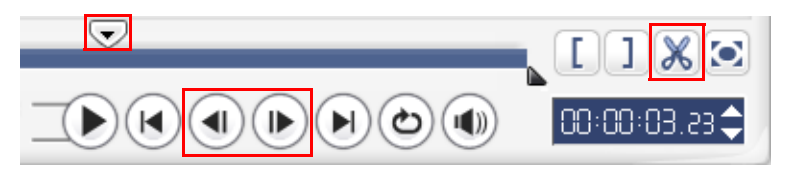

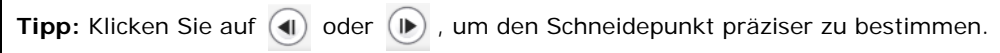

3. Klicken Sie auf  $\sqrt{\mathbb{X}}$ , um den Clip in zwei Clips zu teilen. Wenn Sie einen dieser Clips entfernen möchten, markieren Sie den ungewünschten Clip und drücken Sie auf **[Entf]**.

### **So schneiden Sie einen Clip mit den Zuschneidegriffen zu:**

- 1. Markieren Sie einen Clip auf dem Storyboard oder auf der Zeitachse.
- 2. Klicken und ziehen Sie die Zuschneidegriffe, um die Markierungsanfangs- und Markierungsendpunkte des Clips festzulegen.

Klicken Sie für genaueres Zuschneiden auf einen der Zuschneidegriffe, halten Sie ihn fest und verwenden Sie die rechte und linke Pfeiltaste Ihrer Tastatur, um Bild für Bild zu schneiden.

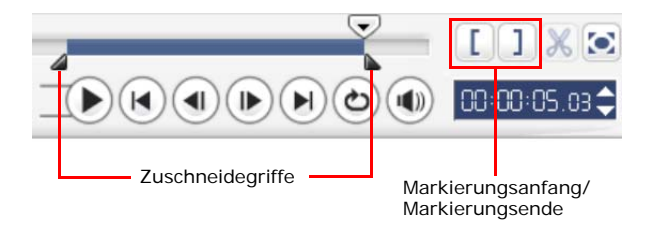

#### **So schneiden Sie einen Clip direkt auf der Zeitachse zu:**

- 1. Klicken Sie auf einen Clip auf der **Zeitachse**, um ihn zu markieren.
- 2. Ziehen Sie an den gelben **Zuschneidegriffen** an den Seiten des Clips, um seine Länge zu ändern. Oder klicken Sie im Feld **Dauer** auf der **Optionentafel** auf den Timecode und geben Sie die gewünschte Cliplänge ein.

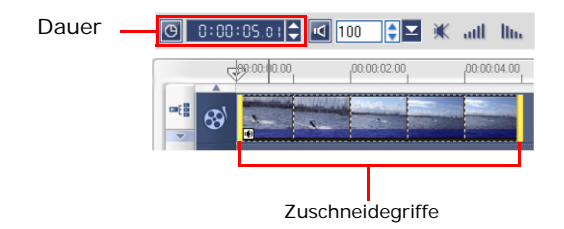

3. Andere Clips in Ihrem Projekt werden je nach Änderung automatisch neu angeordnet.

**Hinweis:** Änderungen im Feld **Videodauer** ändern nur den Punkt für das Markierungsende. Der Punkt für den Markierungsanfang bleibt unverändert.

### <span id="page-16-0"></span>**Speichern zugeschnittener Clips**

Wählen Sie zum Speichern einen zugeschnittenen Clip im Storyboard oder im Archiv aus und wählen Sie **Clip: Zugeschnittenes Video speichern**.

### <span id="page-17-0"></span>**Ripple-Bearbeitung**

**Ripple-Bearbeitung** ermöglicht Ihnen, Clips einzufügen, wobei andere Clips (einschließlich Freiräume) automatisch verschoben werden, um Platz auf der Zeitachse zu schaffen. Verwenden Sie diesen Modus, um die Synchronisationen der ursprünglichen Spur beizubehalten, wenn Sie zusätzliche Clips einfügen.

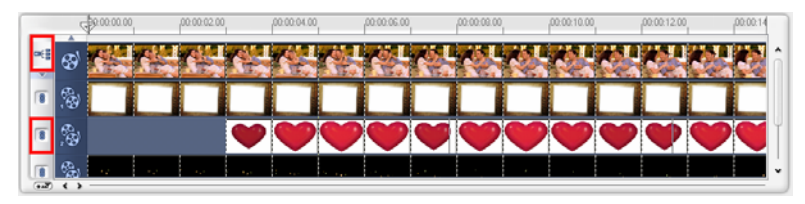

**Ripple-Bearbeitung** ist für Spuren aktiviert, wenn Inhalt eingefügt wird.

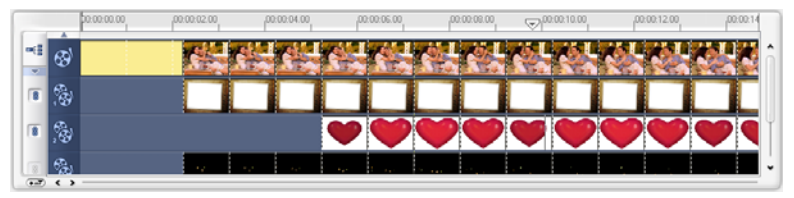

Ein Farbclip wird vor dem Originalclip eingefügt und alle Clips, auf die **Ripple-Bearbeitung** angewendet wurde, werden entsprechend verschoben.

### **So fügen Sie Clips im Modus Ripple-Bearbeitung ein:**

- 1. Klicken Sie auf **Ripple-Bearbeitung**, um die Steuertafel zu aktivieren, und wählen Sie dann das entsprechende Feld für jede Spur, auf die Sie Ripple-Bearbeitung anwenden möchten.
- 2. Ziehen Sie den Clip, den Sie einfügen möchten, vom **Archiv** an die gewünschte Position in der Zeitachse. Sobald sich der neue Clip an seinem Platz befindet, werden alle Clips, auf die **Ripple-Bearbeitung** angewendet wurde, entsprechend verschoben, während ihre relativen Spurpositionen zueinander beibehalten bleiben.

**Hinweis: Ripple-Bearbeitung** kann in jeder der drei Projektansichten angewendet werden.

### <span id="page-18-0"></span>**Hinzufügen von Kapiteln in der Kapitel-Punkt-Leiste**

Klicken Sie zum Bearbeiten eines Kapitels auf das betreffende Kapitel und ziehen Sie es in eine neue Position. Zum Umbenennen doppelklicken Sie auf einen Kanalzeiger und geben den neuen Kapitelnamen ein. Klicken Sie auf **OK**. Um eine Zeiger zu entfernen, ziehen Sie ihn einfach vom Zeitachsenlineal weg und lassen die Maustaste los.

### <span id="page-18-1"></span>**Umwandeln mehrerer Dateien**

Mit der Funktion "Stapelumwandlung" können Sie eine große Zahl von Dateien gleichzeitig in ein anderes Format umwandeln.

### **So führen Sie eine Stapelumwandlung durch:**

- 1. Klicken Sie auf  $\Box$ .
- 2. Klicken Sie auf **Hinzufügen** und wählen Sie die Dateien aus, die Sie umwandeln möchten.
- 3. Wählen Sie unter **Speichern in Ordner** einen Ausgabeordner aus.
- 4. Wählen Sie unter **Dateityp** den gewünschten Ausgabetyp aus.
- 5. Klicken Sie auf **Umwandeln**.
- 6. Das Resultat wird im Dialogfeld **Aufgabenbericht** angezeigt. Klicken Sie zur Fertigstellung auf **OK**.

### <span id="page-18-2"></span>**Wiedergabegeschwindigkeit**

Stellen Sie für Ihr Video Zeitlupe ein, um eine Bewegung zu betonen oder Zeitraffer, um Ihm eine komische Note zu verleihen. Passen Sie die Geschwindigkeitseinstellungen für Ihren Videoclip ganz einfach im **Schritt Bearbeiten** durch Klick auf **Wiedergabegeschwindigkeit** auf der **Optionentafel** an. Verschieben Sie den Schieberegler so, wie es Ihren Vorstellungen entspricht (z.B. langsam, normal oder schnell), oder geben Sie einen Wert ein. Sie können auch eine voreingestellte Länge für den Clip unter **Zeitstreckung** einstellen. Klicken Sie auf **OK**, wenn Sie fertig sind.

**Tipp:** Halten Sie [Umsch] und ziehen Sie am Ende des Clips auf der Zeitachse, um die Wiedergabegeschwindigkeit zu ändern.

### <span id="page-19-0"></span>**Nach Szene trennen**

Verwenden Sie die Funktion Nach Szene trennen im Schritt Bearbeiten, damit verschiedene Szenen in einer Videodatei erkannt und diese automatisch in mehrere Clipdateien aufgespalten werden.

Die Art und Weise, auf die VideoStudio verschiedene Szenen erkennt, hängt vom Typ der Videodatei ab. In aufgenommenen DV AVI-Dateien können Szenen auf zwei Arten erkannt werden:

- **DV-Aufnahmedauer-Scan** erkennt Szenen anhand von Aufnahmedatum und -zeit.
- **Bildinhalt** erkennt Inhaltsveränderungen wie Bewegungswechsel, Kamerabewegungen, Helligkeitsänderungen usw. und speichert diese in verschiedenen Dateien.

In einer MPEG-1- oder MPEG-2-Datei können Szenen nur anhand von Inhaltsänderungen erkannt werden (z.B. mit **Bildinhalt**).

### **So verwenden Sie Nach Szene trennen für eine DV AVI- oder MPEG-Datei:**

- 1. Gehen Sie zum Schritt **Bearbeiten** und wählen Sie eine aufgenommene DV AVIoder MPEG-Datei auf der Zeitachse.
- 2. Klicken Sie auf der Optionentafel auf **Nach Szene trennen**. Das Dialogfeld **Szenen** wird geöffnet.
- 3. Wählen Sie Ihre bevorzugte Scan-Methode aus (**DV-Aufnahmedauer-Scan** oder **Bildinhalt**).
- 4. Klicken Sie auf **Optionen**. Im Dialogfeld **Szenenscan-Empfindlichkeit** können Sie mit dem Schieberegler die **Empfindlichkeitsstufe** anpassen. Ein höherer Wert bedeutet eine präzisere Szenenerkennung.
- 5. Klicken Sie auf **OK**.
- 6. Klicken Sie auf **Suchlauf**. VideoStudio scannt dann die Videodatei und listet alle erkannten Szenen auf.
- 7. Klicken Sie auf **OK**, um das Video zu trennen.

### <span id="page-20-0"></span>**Mehrfach-Zuschneiden von Videos**

Die Funktion **Video mehrfach zuschneiden** ist eine weitere Methode, um einen Clip in mehrere Segmente aufzuspalten. Während **Nach Szene trennen** den Clip automatisch aufspaltet, gibt Ihnen **Video mehrfach zuschneiden** die vollständige Kontrolle über die Clips, die Sie extrahieren möchten. So wird Ihnen das Projektmanagement noch leichter gemacht.

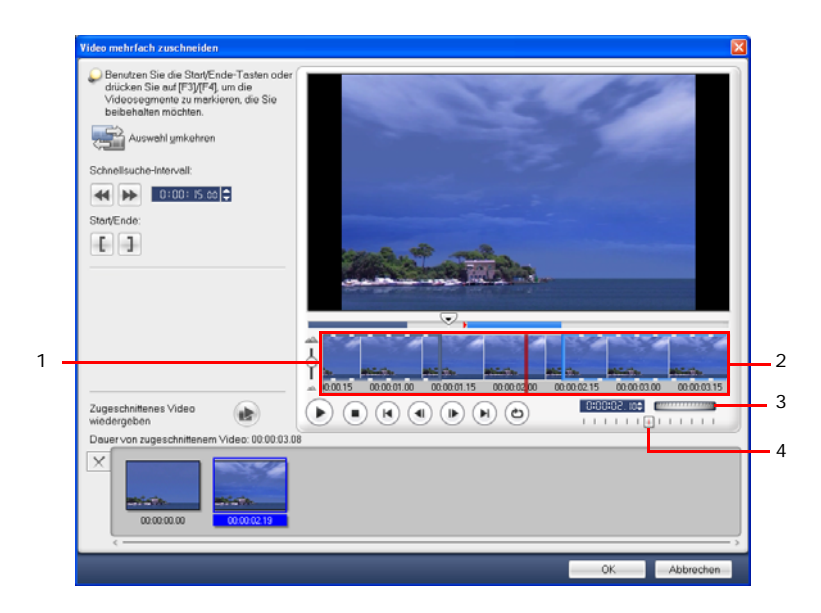

#### **1 Zeitachsen-Zoom**

Ziehen Sie den Schieberegler nach oben und unten, um einen Videoclip in Bilder pro Sekunde zu unterteilen.

#### **3 Positionsrad**

Verwenden Sie dies, um zu unterschiedlichen Teilen des Clips zu gehen.

#### **2 AccuCut-Zeitachse**

Durchsuchen Sie einen Videoclip Bild für Bild, um die genaue Position für den Markierungsanfang und das Markierungsende festzulegen.

#### **4 Shuttle-Schieber**

Sehen Sie eine Vorschau auf den Clip in unterschiedlichen Wiedergabegeschwindigkeiten.

#### **So teilen Sie eine Videodatei in mehrere Clips auf:**

- 1. Gehen Sie zum **Schritt Bearbeiten** und klicken Sie auf der **Optionentafel** auf **Video mehrfach zuschneiden**.
- 2. Sehen Sie im Dialogfeld **Video mehrfach zuschneiden** den gesamten Clip, indem Sie erst auf (▶) klicken, um zu bestimmen, wie Sie Segmente markieren möchten.
- 3. Wählern Sie durch Ziehen des Schiebereglers für den Zeitachsen-Zoom die Anzahl der anzuzeigenden Bilder aus. Als kleinste Unterteilung können Sie ein Bild pro Sekunde anzeigen.
- 4. Ziehen Sie den **Positionsschieberegler**, bis Sie an die Stelle im Video gelangen, die Sie als Anfangsbild des ersten Segments verwenden möchten. Klicken Sie auf **[ Start**.
- 5. Ziehen Sie erneut den **Positionsschieberegler**, und zwar dieses Mal an den

Punkt, an dem das Segment enden soll. Klicken Sie auf **Finde**.

- 6. Wiederholen Sie die Schritte 4 und 5, bis Sie alle Segmente markiert haben, die Sie beibehalten oder entfernen möchten.
- 7. Klicken Sie auf **OK**, wenn Sie fertig sind. Die Videosegmente, die Sie beibehalten, werden dann in die Zeitachse eingefügt.

### <span id="page-21-0"></span>**Videofilter anwenden**

Videofilter sind Effekte, die Sie auf Ihre Clips anwenden können, um ihren Stil oder Ihr Erscheinungsbild zu ändern.

### **So wenden Sie einen Videofilter auf einen Clip (Video oder Bild) in der Videospur an:**

- 1. Wählen Sie einen Clip in der Zeitachse aus.
- 2. Klicken Sie auf der **Optionentafel Schritt Bearbeiten** auf die Registerkarte **Attribut**.
- 3. Wählen Sie einen Videofilter im Ordner **Videofilter** des **Archivs**, um Ihren Clip anzwenden (indem Sie auf die Miniatur klicken).
- 4. Ziehen Sie den Videofilter per Drag-and-Drop auf die Videospur.

**Hinweis:** Deaktivieren Sie die Option **Letzten Filter ersetzen**, wenn Sie mehrere Filter auf einen einzelnen Clip anwenden möchten. VideoStudio ermöglicht Ihnen das Anwenden von maximal fünf Filtern auf einen einzelnen Videoclip.

- 5. Klicken Sie in der **Optionentafel** auf **Filter benutzerdefinieren**, um die Attribute des Videofilters anzupassen. Die verfügbaren Optionen hängen vom ausgewählten Filter ab.
- 6. Betrachten Sie mit Hilfe des Navigators eine Vorschau Ihres Clips mit angewandtem Videofilter.

**Hinweise:** Wenn Sie mehr als einen Videofilter auf einen Videoclip anwenden, können Sie die Reihenfolge der Filter verändern, indem Sie auf die Schaltflächen und **W** klicken. Eine Änderung der Reihenfolge der Videofilter hat einen einschneidenden Einfluss auf den Clip.

### <span id="page-22-0"></span>**Schlüsselbildeinstellungen**

Schlüsselbilder sind Bilder eines Clips, in denen Sie ein unterschiedliches Attribut oder Verhalten für Ihren Videofilter festlegen können. So haben Sie die Flexibilität, anzugeben, wie Ihr Filter an jedem einzelnen Punkt im Clip aussieht.

#### **So setzen Sie Schlüsselbilder für Ihren Clip:**

- 1. Ziehen Sie einen Videofilter vom **Archiv** auf die Zeitachse.
- 2. Klicken Sie auf **Filter benutzerdefinieren**. Das Dialogfeld für den Videofilter wird geöffnet.

**Hinweis:** Die im Dialogfeld verfügbaren Einstellungen sind für jeden Videofilter unterschiedlich.

3. Ziehen Sie in der **Schlüsselbild-Steuerung** den **Positionsschieberegler** oder verwenden Sie die Pfeiltasten, um zu dem Bild zu gehen, in dem Sie die Attribute Ihres Videofilters verändern möchten.

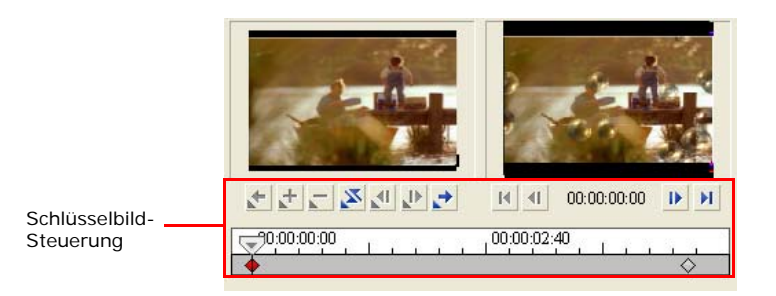

**Hinweis:** Sie können das Mausrad verwenden, um in die Leiste für die Zeitachsensteuerung herein- oder aus ihr herauszuzoomen, so dass Sie Schlüsselbilder auf präzise Weise einfügen können.

4. Klicken Sie auf **Schlüsselbild hinzufügen der Austersagen Schlüsselbild** zu machen. Sie können die Videofiltereinstellungen für dieses spezielle Bild verändern.

Hinweis: Ein Karo  $\clubsuit$  erscheint nun auf der Zeitachsen-Kontrollleiste. Es zeigt an, dass das Bild ein Schlüsselbild im Clip darstellt.

- 5. Wiederholen Sie die Schritte 3 und 4, um Ihrem Clip weitere Schlüsselbilder hinzuzufügen.
- 6. Klicken Sie auf **OK**, wenn Sie fertig sind.

**Tip:** Sie können den Clip mit dem angewandten Videofilter im **Vorschaufenster** von VideoStudio oder einem externen Gerät, z. B. Fernseher oder DV-Camcorder, ansehen.

Klicken Sie auf **und klicken Sie dann auf Richten**, um das Dialogfeld **Wiedergabeoptionen-Vorschau** zu öffnen, in dem Sie das Anzeigemedium auswählen können.

### <span id="page-24-0"></span>**Schwenken & Zoomen**

**Schwenken & Zoomen** wird auf Standbilder angewendet und simuliert das Schwenken und Zoomen einer Videokamera. Um diesen Effekt auf ein Bild anzuwenden, wählen Sie einen Bildclip in der Zeitachse aus, wählen Sie **Schwenken & Zoomen** und klicken Sie auf **Benutzerdefinieren**.

**Hinweis:** Schwenken & Zoomen kann nicht auf maskierte Bilder angewandt werden.

Im Dialogfeld Schwenken & Zoomen gibt es das Fadenkreuz <sub>im</sub> im Bildfenster für die Schlüsselbilder im Bildclip, an denen Einstellungen benutzerdefiniert werden können, um den Schwenken & Zoomen-Effekt zu erzeugen. Wenn Sie die einzelnen Schlüsselbilder benutzerdefinieren, verwenden Sie das Bildfenster zum Vergrößern eines Bereichs oder zum Schwenken des Bilds; verwenden Sie die Einstellungen auf der Registerkarte "Optionen", um den Zoom-Effekt zu definieren.

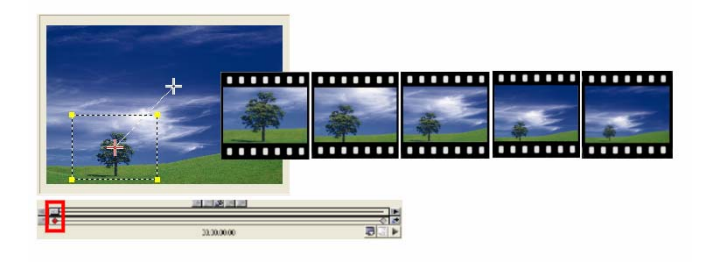

#### **So wenden Sie Schwenken & Zoomen an:**

1. Ziehen Sie das **Start**-Schlüsselbild, das durch ein Fadenkreuz im Bildfenster gekennzeichnet ist, auf das Objekt, in das Sie hereinzoomen möchten.

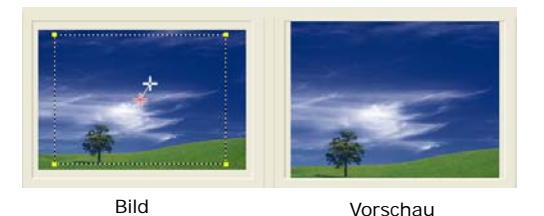

2. Zoomen Sie auf das Objekt, indem Sie das Markierungsfeld minimieren oder indem Sie das **Vergrößerungsverhältnis** vergrößern.

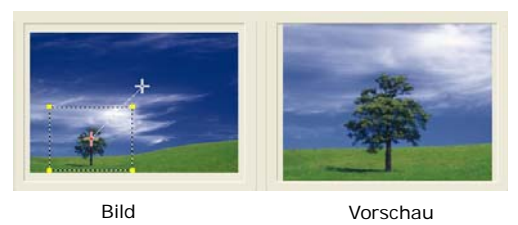

3. Ziehen Sie das Fadenkreuz des **Ende**-Schlüsselbilds zu Ihrem gewünschten Endpunkt.

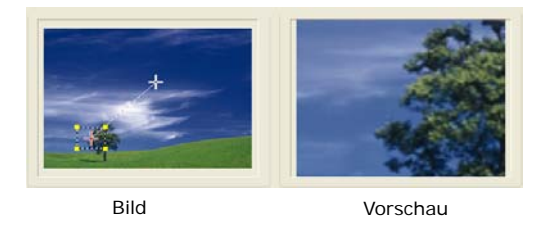

- 4. Klicken Sie auf ►, um eine Vorschau des Effekts zu sehen.
- 5. Klicken Sie auf **OK**, um den Effekt auf das Bild anzuwenden.

# <span id="page-26-0"></span>**Effekte**

Übergangseffekte lassen Ihren Film glatt von einer Szene zur nächsten übergehen. Sie werden zwischen Clips in der Videospur eingefügt, und ihre Attribute lassen sich ganz nach Bedarf auf der **Optionentafel** einstellen. Durch die effektive Benutzung dieses Features können Sie Ihrer Arbeit einen professionellen Anstrich verleihen.

### <span id="page-26-1"></span>**Übergänge hinzufügen**

Das **Archiv** bietet Ihnen eine große Auswahl von voreingestellten Übergängen, von Überblenden bis hin zu Explosionen, die Sie Ihrem Projekt hinzufügen können.

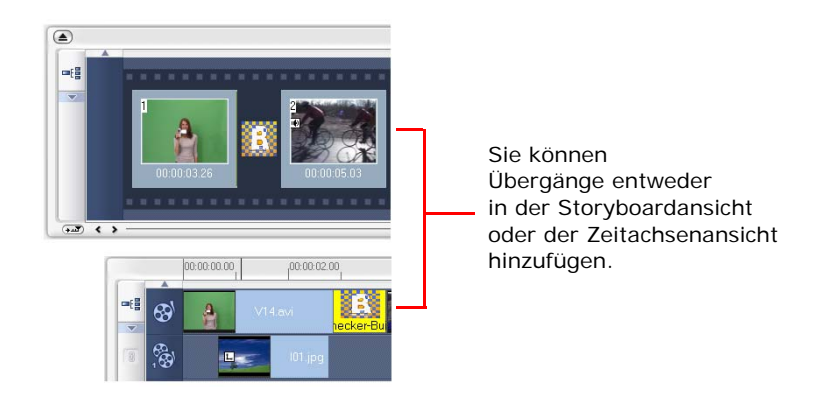

**Hinweis:** Standardmäßig müssen Sie Übergänge manuell auf Ihr Projekt anwenden. Falls Sie möchten, dass VideoStudio Übergänge automatisch einfügt, wählen Sie **Datei: Voreinstellungen - Allgemein** und dann **Voreingestellten Übergangseffekt verwenden**. Dies spart Ihnen die Zeit zum Auswählen von Übergängen, besonders dann, wenn Sie ein Diashow-Projekt erstellen, das nur Bilder enthält, wobei Übergänge nach dem Zufallsprinzip aus dem **Archiv** ausgewählt und automatisch zwischen die Bilder eingefügt werden.

### **So fügen Sie einen Übergang hinzu:**

1. Klicken Sie auf den **Schritt Übergänge** und wählen Sie dann eine der Kategorien für Übergänge in der Liste **Ordner**.

2. Gehen Sie durch die Effekteminiaturen im **Archiv**. Wählen Sie einen Effekt aus und ziehen Sie ihn auf die Zeitachse zwischen zwei Videoclips. Legen Sie den Effekt dort ab, so dass er einschnappt. Sie können jeweils nur einen Clip auf einmal ziehen.

**Tipp:** Wenn Sie einen Übergang im **Archiv** doppelt anklicken, wir er automatisch in den ersten freien Übergangsplatz zwischen zwei Clips eingefügt. Wenn Sie diesen Vorgang wiederholen, werden Übergänge jeweils in die nächsten leeren Übergangsplätze eingefügt.

Wenn Sie einen Übergang in Ihrem Projekt ersetzen möchten, ziehen Sie einen neuen Übergang aus dem **Archiv** auf die Übergangsminiatur im Storyboard oder auf der Zeitachse, die Sie ersetzen möchten.

# <span id="page-28-0"></span>**Überlagerung**

Der **Schritt Überlagerung** erlaubt Ihnen, Überlagerungsclips, die mit dem Video auf der Videospur verknüpft werden, hinzuzufügen. Verwenden Sie eine Überlagerung, um einen Bild-in-Bild-Effekt zu erstellen oder eine Grafik im unteren Drittel wie in professionellen Filmproduktionen hinzuzufügen.

### <span id="page-28-1"></span>**Hinzufügen von Clips zur Überlagerungsspur**

Ziehen Sie Mediendateien auf die Überlagerungsspur, um sie Ihrem Projekt als Überlagerungsclips hinzuzufügen.

### **So fügen Sie einen Clip der Überlagerungsspur hinzu:**

1. Wählen Sie im **Archiv** den Medienordner, der den Überlagerungsclip enthält, den Sie Ihrem Projekt hinzufügen möchten.

**Tipp:** Klicken Sie zum Laden von Mediendateien ins **Archiv** auf . Suchen Sie im erscheinenden Dialogfeld die Mediendatei und klicken Sie auf **Öffnen**.

2. Ziehen Sie die Mediendatei vom **Archiv** auf die **Überlagerungsspur** der Zeitachse.

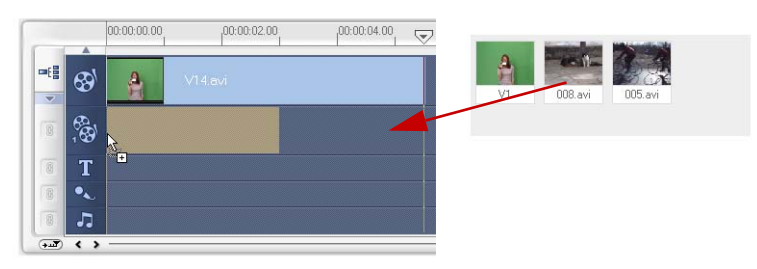

#### **Tipps:**

- Wenn Sie eine Mediendatei direkt in die Übergangsspur einfügen möchten, klicken Sie mit der rechten Maustaste auf die Überlagerungsspur und wählen Sie die Art der Datei, die Sie hinzufügen möchten. Die Datei wird nicht dem **Archiv** hinzugefügt.
- Sie können auch Farbclips als Überlagerungsclips verwenden.
- 3. Benutzerdefinieren Sie den Überlagerungsclip mit Hilfe der Optionen, die auf der Registerkarte **Bearbeiten** zur Verfügung stehen.
- 4. Klicken Sie auf die Registerkarte **Attribut**. Der Überlagerungsclip wird auf die voreingestellte Größe eingepasst und in der Mitte positioniert. Verwenden Sie die Optionen auf der Registerkarte **Attribut**, um auf den Überlagerungsclip Bewegung anzuwenden, Filter hinzuzufügen, die Größe des Clips zu verändern und ihn neu zu positionieren und andere Schritte auszuführen.

#### **Tipps:**

- Wenn Sie Überlagerungsclips mit transparenten Hintergründen verwenden möchten, können Sie auch eine 32-bit Alpha-Kanal AVI- oder eine Bilddatei mit Alpha-Kanal erstellen. Sie können ein Animationsprogramm, z.B. Ulead COOL 3D Production Studio, oder ein Bildbearbeitungsprogramm, z.B. Ulead PhotoImpact verwenden, um diese Video- und Bilddateien zu erstellen.
- Stattdessen können Sie auch die Funktion Mask & Chroma-Key von VideoStudio verwenden, um eine bestimmte Farbe in einem Bild zu maskieren.

### **So wenden Sie Bewegung auf den aktuellen Überlagerungsclip an:**

Wählen Sie auf **der Registerkarte Attribut** unter **Richtung/Stil** den Ort aus, **an dem der** Überlagerungsclip **in den** Bildschirm hereinkommt und aus ihm **herausgeh**t. Klicken Sie auf einen Pfeil, je nachdem, an welcher Stelle Ihr Clip in den Film hereinkommen und aus ihm hinausgehen soll.

**Tipp:** Über die Option **Länge von Pause** wird festgelegt, wie lang die Pause im betreffenden Bereich ist, bevor der Clip aus dem Bildschirm hinausgeht. Falls Sie auf den Überlagerungsclip Bewegung angewendet haben, ziehen Sie an den **Zuschneidegriffen**, um die Einstellung für **Länge von Pause** festzulegen.

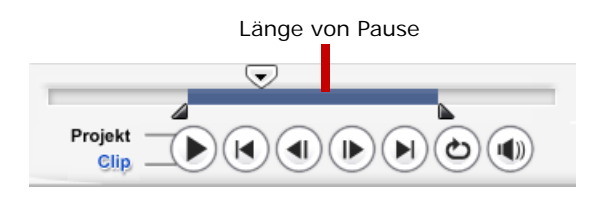

#### **So wenden Sie Transparenz auf den aktuellen Überlagerungsclip an:**

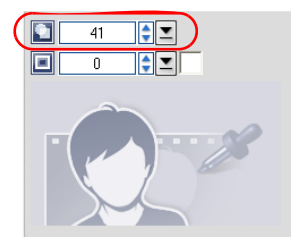

Klicken Sie auf **der Registerkarte Attribut** auf **Maske & Chroma-Key,** um zur **Überlagerungsoptionentafel** zu gehen. Ziehen Sie den **Transparenz**-Schieberegler, um die Durchsichtigkeit des Überlagerungsclips einzustellen.

#### **So bestimmen Sie die Chroma-Key-Einstellungen für den aktuellen Überlagerungsclip:**

- 1. Klicken Sie auf der Registerkarte **Attribut** auf **Maske & Chroma** -**Key**, um zur **Überlagerungsoptionentafel** zu gehen.
- 2. Wählen Sie **Überlagerungsoptionen anwenden** und dann **Chroma-Key**  unter **Typ**.
- 3. Klicken Sie auf das **Farbfeld** und wählen Sie dann die Farbe, die als transparent gerendert werden soll.

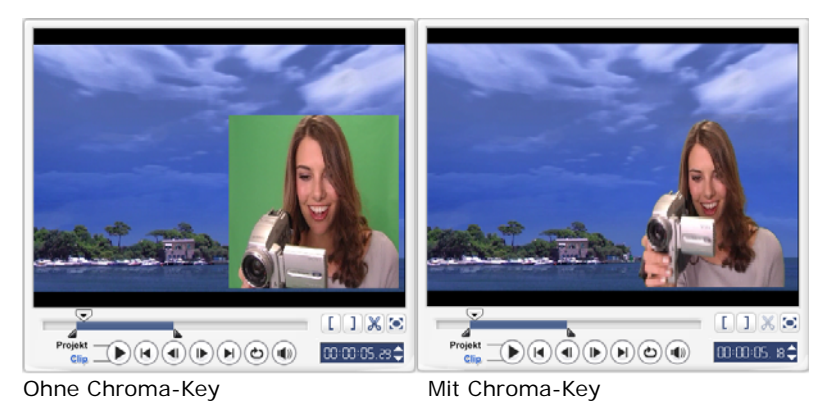

#### **Tipps:**

- Wählen Sie  $\mathbb Z$  und klicken Sie dann auf eine Farbe im Bild, die als transparent gerendert wird.
- Ziehen Sie den **Ähnlichkeits-Schieberegler**, um den Bereich der ausgewählten Farbe zu bestimmen, der als transparent gerendert wird.

#### **So fügen Sie dem Überlagerungsclip einen Rand hinzu:**

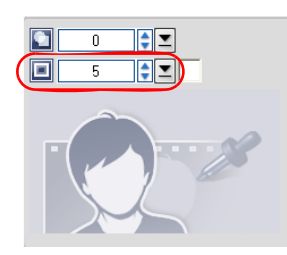

Klicken Sie auf **der Registerkarte Attribut** auf **Maske & Chroma-Key**, um zur **Überlagerungsoptionentafel** zu gehen. Ziehen Sie den Rand-Schieberegler, um die Dicke des **Rands** für den Überlagerungsclip einzustellen. Stellen Sie die Farbe des Rands ein, indem Sie auf das **Farbfeld** neben dem Schieberegler klicken

#### **So ändern Sie die Größe des aktuellen Überlagerungsclips:**

Ziehen Sie auf der Registerkarte **Attribut** an den Griffen des Überlagerungsclips im **Vorschaufenster**, um die Größe zu verändern. Wenn Sie an einem gelben Eckengriff ziehen, wird das Seitenverhältnis beim Ändern der Clipgröße beibehalten.

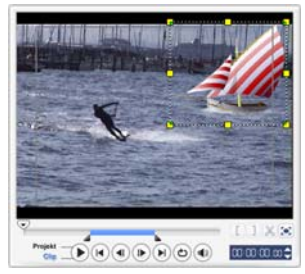

Es wird empfohlen, dass Sie den Überlagerungsclip nicht über den titelsicheren Bereich hinaus gehen lassen.

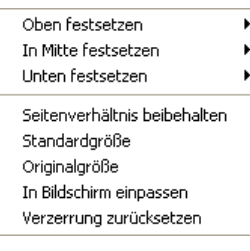

Sie können den Überlagerungsclip auch mit der rechten Maustaste im **Vorschaufenster** anklicken, um ein Menü zu öffnen, in dem Sie den Überlagerungsclip unter Beibehaltung des Seitenverhältnisses in der Größe ändern können. Oder Sie können die Standardgröße wiederherstellen, die Originalgröße des Überlagerungsclips verwenden oder die Größe so verändern, dass der Clip den gesamten Bildschirm ausfüllt.

#### Die Option **Seitenverhältnis beibehalten** ändert die Größe des

Überlagerungsclips basierend auf seiner Breite oder Höhe, je nachdem, welche kleiner ist.

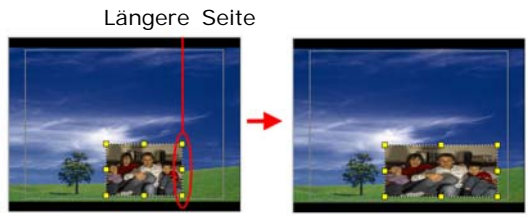

**Hinweis:** Wenn Sie den Überlagerungsclip in der Größe ändern und dann zur Registerkarte **Beabeiten** zurückgehen, erscheint der Clip in der Originalgröße. Dies dient nur Bearbeitungszwecken und der Überlagerungsclip behält weiterhin seine Eigenschaften.

### **So ändern Sie die Position des aktuellen Überlagerungsclips:**

Ziehen Sie auf der Registerkarte **Attribut** den Überlagerungsclip auf den gewünschten Bereich im **Vorschaufenster**.

Sie können auch mit der rechten Maustaste auf den Überlagerungsclip im Vorschaufenster klicken, um ein **Vorschaufenster** zu öffnen, indem Sie automatisch den Überlagerungsclip an eine voreingestellte Position im Video bringen können. Es wird empfohlen, dass Sie den Überlagerungsclip nicht über den titelsicheren Bereich hinaus gehen lassen.

#### **So wenden Sie einen Filter auf den aktuellen Überlagerungsclip an:**

Sie können Videofilter auf Ihre Überlagerungsclips anwenden. Weitere Details zum Anwenden finden Sie unter **Bearbeiten: Videofilter anwenden**.

#### **So verwenden Sie die gleichen Eigenschaften für unterschiedliche Überlagerungsclips:**

Sie können die Eigenschaften (Größe und Position) eines Überlagerungsclips verwenden und auf einen anderen Überlagerungsclip in Ihrem Filmprojekt anwenden. Wenn Sie die gleichen Eigenschaften anwenden möchten, klicken Sie zuerst mit der rechten Maustaste auf den Ursprungs-Überlagerungsclip und wählen Sie dann **Eigenschaften kopieren**. Klicken Sie dann mit der rechten Maustaste auf den Ziel-Überlagerungsclip und wählen Sie **Eigenschaften einfügen**.

### <span id="page-33-0"></span>**Objekte oderRahmen hinzufügen**

Fügen Sie Ihren Videos dekorative Objekte oder Rahmen in Form von Überlagerungsclips hinzu.

### **So fügen Sie ein Objekt oder einen Rahmen hinzu:**

- 1. Wählen Sie im **Archiv** die Option **Dekoration: Objekt**/**Rahmen** in der Liste **Ordner**.
- 2. Wählen Sie ein Objekt/einen Rahmen und ziehen Sie es/ihn auf die **Überlagerungsspur** auf der Zeitachse.
- 3. Klicken Sie auf die Registerkarte **Attribut**, um das Objekt/den Rahmen in der Größe zu ändern und neu zu positionieren.

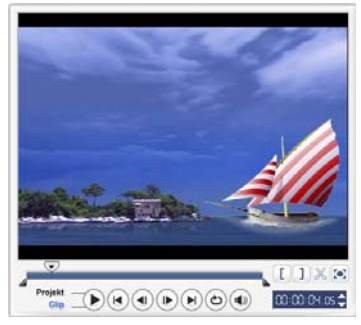

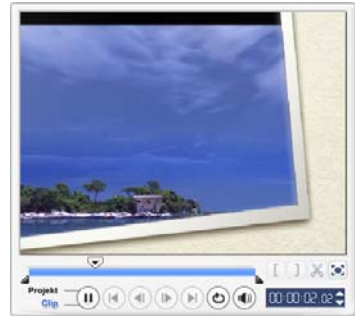

Objekt Rahmen

### <span id="page-34-0"></span>**Flash-Animationen hinzufügen**

Machen Sie Ihre Videos noch lebhafter, indem Sie Ihnen Flash-Animationen als Überlagerungsclips hinzufügen.

### **So fügen Sie eine Flash-Animation hinzu:**

- 1. Wählen Sie im **Archiv** die Option **Flash-Animation** in der Liste **Ordner**.
- 2. Wählen Sie eine Flash-Animation und ziehen Sie sie auf die **Überlagerungsspur** auf der Zeitachse.
- 3. Klicken Sie auf die Registerkarte **Attribut**, um das Objekt/den Rahmen in der Größe zu ändern und neu zu positionieren.

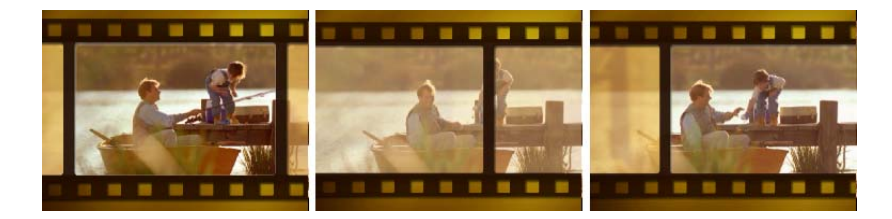

### **So können Sie aktuelles Objek, Rahmen oder Flash-Animation benutzerdefinieren:**

Verwenden Sie die unterschiedlichen Optionen, die auf den Registerkarten **Bearbeiten** und **Attribut** zur Verfügung stehen, um Ihr Objekt und Ihren Rahmen frei zu definieren. Sie können Animation hinzufügen, Transparenz anwenden, Objekt oder Rahmen in der Größe ändern usw.

# <span id="page-35-0"></span>**Titel**

Auch wenn ein Bild mehr als tausend Worte sagen kann, trägt der Text Ihrer Videoproduktion (z.B. Untertitel, Einleitung, Abspann, usw.) sehr zur Übersichtlichkeit und Verständlichkeit des Films bei. Im **Schritt Titel** von VideoStudio können Sie in Minutenschnelle professionel aussehende Titel mit Spezialeffekten erstellen.

### <span id="page-35-1"></span>**Text hinzufügen**

Ulead VideoStudio erlaubt Ihnen, Text in mehreren Textfeldern oder einem einzelnen Textfeld hinzuzufügen. Wenn Sie mehrere Textfelder verwenden, erhalten Sie die Flexibilität, die unterschiedlichen Wörter Ihres Texts an beliebigen Stellen des Videobilds anzuordnen und die Reihenfolge des Texts frei zu bestimmen. Verwenden Sie ein einzelnes Textfeld, wenn Sie Vorspänne und Abspänne für Ihr Projekt erstellen möchten.

### **So fügen Sie mehrere Titel hinzu:**

- 1. Wählen Sie auf der **Optionentafel** die Option **Mehrere Titel**.
- 2. Verwenden Sie die Schaltflächen auf der **Navigationstafel**, um Ihren Film zu durchsuchen und das Einzelbild auszuwählen, dem Sie einen Titel hinzufügen möchten.
- 3. Doppelklicken Sie auf das **Vorschaufenster**, um Ihren Text einzugeben.
Klicken Sie nach der Eingabe neben das Textfeld. Wenn Sie eine weitere Textzeile eingeben möchten, doppelklicken Sie erneut auf das **Vorschaufenster**.

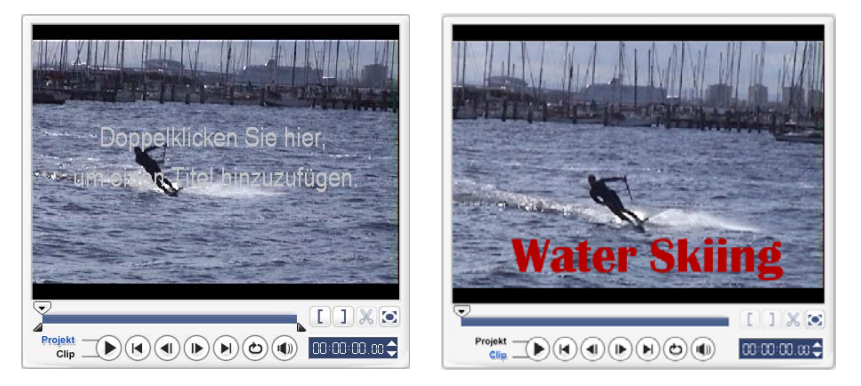

4. Wiederholen Sie den Schritt **3**, um weitere Textzeilen hinzuzufügen.

Falls Sie nach **Einzeltitel** wechseln, bevor Sie mehrere Textzeilen, die Sie eingegeben haben, der Zeitachse hinzufügen, wird nur der ausgewählte Text oder der Text, den Sie zuerst eingegeben haben (falls kein Textfeld ausgewählt ist), beibehalten. Die anderen Textfelder werden entfernt und die Option **Texthintergrund** wird deaktiviert.

#### <span id="page-36-0"></span>**So fügen Sie einen Einzelitel hinzu:**

- 1. Wählen Sie auf der **Optionentafel Einzeltitel**.
- 2. Verwenden Sie die Schaltflächen auf der **Navigationstafel**, um Ihren Film zu durchsuchen und das Einzelbild auszuwählen, dem Sie einen Titel hinzufügen möchten.

Doppelklicken Sie auf das **Vorschaufenster**, um Ihren Text einzugeben.

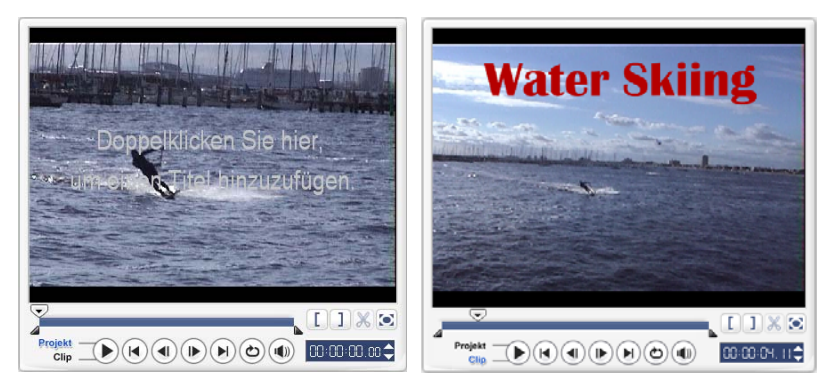

- 3. Stellen Sie auf der **Optionentafel** den **Zeilenabstand** ein.
- 4. Wenn Sie den Text eingegeben haben, klicken Sie auf die Zeitachse, um Ihrem Projekt den Text hinzuzufügen.

Sie sollten Ihren Text am besten nicht über den titelsicheren Bereich hinausgehen lassen. Der titelsichere Bereich ist das rechteckige Feld auf dem **Vorschaufenster**. Wenn Sie den Text innerhalb des titelsicheren Bereichs lassen, ist er auf einem Fernsehbildschirm komplett erkennbar. Sie können den titelsicheren Bereich anzeigen oder ausblenden, indem Sie **Datei: Voreinstellungen - Registerkarte Allgemein - Titelsicheren Bereich im Vorschaufenster zeigen** wählen.

#### <span id="page-37-0"></span>**So bearbeiten Sie Text:**

- Wenn es sich um einen Einzeltitel handelt, wählen Sie den Titelclip auf der Titelspur und klicken Sie auf das **Vorschaufenste**r.
- Wenn es sich um mehrere Titel handelt, wählen Sie den Titelclip auf der Titelspur und klicken Sie auf das **Vorschaufenster**. Klicken Sie dann den Text an, den Sie bearbeiten möchten.

#### **Hinweise:**

- Sobald ein Titelclip in die Zeitachse eingefügt wurde, können Sie seine Länge entweder durch Verstellen der Griffe des Clips oder durch Eingabe eines Werts für die **Dauer** auf der **Optionentafel** anpassen.
- Wenn Sie sehen möchten, wie der Titel auf dem darunter liegenden Videoclip aussieht, wählen Sie den Titelclip und klicken auf **Zugeschnittenen Clip wiedergeben** oder ziehen den **Positionsschieberegler**.

**Tipp:** Falls Sie mehrere Titelclips mit den gleichen Eigenschaften wie etwa Schriftart und -stil erstellen, sollten Sie am besten eine Kopie Ihres Titelclip im **Archiv** speichern. (Ziehen Sie ihn einfach per Drag-and-Drop von der Zeitachse ins **Archiv**.) So können Sie diesen Titelclip jederzeit duplizieren (ziehen Sie ihn einfach vom **Archiv** zurück auf die Zeitachse) und dann verändern.

#### <span id="page-38-0"></span>**So fügen Sie Ihrem Projekt voreingestellten Text hinzu:**

Das **Archiv** enthält unterschiedlichen voreingestellten Text, den Sie für Ihre Projekte verwenden können. Wenn Sie diese voreingestellten Texte verwenden möchten, wählen Sie **Titel** in der **Ordner**liste des **Archivs** und ziehen Sie dann den voreingestellten Text auf die Titelspur.

#### **So fügen Sie Untertitel in Ihr Projekt ein:**

Sie können für ihr Projekt auch eigene Filmuntertitel-Dateien verwenden. Klicken Sie zu diesem Zweck auf **Untertiteldatei öffnen**. Gehen Sie im Dialogfeld **Öffnen**  zu der Datei, die Sie verwenden wollen, und klicken Sie auf **Öffnen**.

#### **So speichern Sie Textdateien:**

Wenn Sie Filmuntertitel speichern, können Sie sie später erneut verwenden. Klicken Sie auf **Untertiteldatei speichern**, um das Dialogfeld **Speichern unter**  zu öffnen. Wählen Sie den Ort nach aus, in dem Sie Ihren Filmuntertitel speichern wollen, und klicken Sie auf **Speichern**.

**Hinweis:** Filmuntertitel werden automatisch als \*.utf-Dateien gespeichert.

# <span id="page-39-2"></span>**Textattribute ändern**

Ändern Sie die Attribute Ihres Texts, z.B. Schriftoberfläche, Stil, Größe usw, indem Sie die verfügbaren Einstellungen auf der **Optionentafel** verwenden.

Weitere Optionen erlauben Ihnen das Einstellen von Stil und Ausrichtung, das Anwenden von **Rand**, **Schatten** und **Transparen**z und das Hinzufügen von **Texthintergrund** zu Ihrem Text.

Ein Texthintergrund legt Ihren Text über einen horizontalen Farbstreifen, der sich

über das Videobild erstreckt. Klicken Sie auf **F**, um das Dialogfeld **Texthintergrund** zu öffnen, in dem Sie eine solide Farbe oder einen Farbverlauf auswählen und die Transparenz des Texthintergrunds einstellen können.

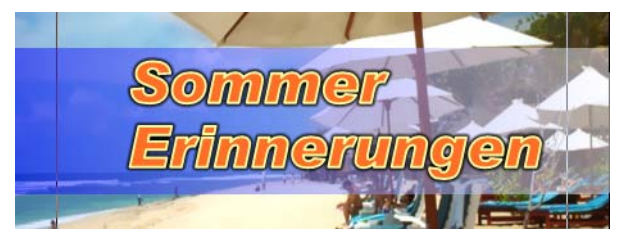

### <span id="page-39-1"></span>**So bestimmen Sie die Reihenfolge für mehrere Titel:**

Klicken Sie im **Vorschaufenster** auf das Textfeld, das Sie anordnen möchten. Klicken Sie nach der Auswahl mit der rechten Maustaste, um ein Menü zu öffnen, in dem Sie die Reihenfolge des Texts bestimmen können.

### **So positionieren Sie einen Text in einem Clip mit mehreren Titeln:**

<span id="page-39-0"></span>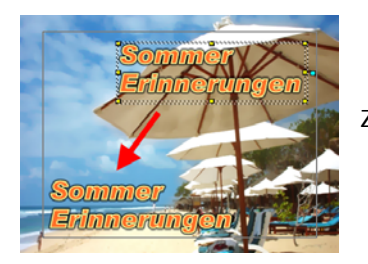

Ziehen Sie das Textfeld an die neue Position.

# <span id="page-40-1"></span><span id="page-40-0"></span>**Animation anwenden**

Wenden Sie mit den Textanimationswerkzeugen von VideoStudio, z.B. Ein-/ Ausblenden, Bewegungspfad und Fallen, Bewegung auf Ihren Text an.

#### **So wenden Sie eine Animation auf den aktuellen Text an:**

- 1. Wählen Sie auf der Registerkarte **Animation** die Option **Animation anwenden**.
- 2. Wählen Sie unter **Typ** eine Animationskategorie aus, die Sie verwenden möchten.
- 3. Wählen Sie im Feld unter **Typ** eine voreingestellte Animation aus.

Tipp: Klicken Sie auf  $\mathbb{T}$ , um ein Dialogfeld zu öffnen, in dem Sie Animationsattribute einstellen können.

4. Drücken Sie auf die **Griffe für die Länge der Pause**, um zu bestimmen, wie lange der Text anhält, nach dem er in den Bildschirm hereingekommen ist und bevor er aus ihm herausgeht.

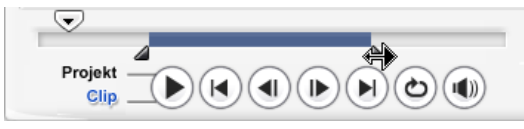

# <span id="page-41-1"></span>**Audio**

Ton ist eines der Elemente, die über den Erfolg Ihrer Videoproduktion entscheiden. Mit dem Schritt Audio von VideoStudio können Sie Ihrem Projekt sowohl gesprochene Kommentare als auch Musik hinzufügen.

Der Schritt Audio besteht aus zwei Spuren: **Kommentar** und **Musik**. Geben Sie Ihre gesprochenen Kommentare in die **Kommentarspur** und Ihre Hintergrundmusik oder Toneffekte in die **Musikspur** ein.

# <span id="page-41-0"></span>**Filmkommentare hinzufügen**

Dokumentar- und Nachrichtenbeiträge enthalten oft einen Begleitkommentar, um dem Zuschauer das Verständnis des Videos zu erleichtern. VideoStudio ermöglicht Ihnen, eigene Filmkommentare mit klaren und deutlichen Ergebnissen aufzunehmen.

#### **So fügen Sie einen Filmkommentar hinzu:**

- 1. Klicken Sie auf die Registerkarte **Musik & Stimme**.
- 2. Gehen Sie mit Hilfe des **Positionsschiebereglers** an die Stelle des Videos, an der Ihr Kommentar eingefügt werden soll.

**Hinweis:** Sie können nicht über einen existierenden Clip hinweg aufnehmen. Falls ein Clip ausgewählt ist, ist die Aufnahmefunktion deaktiviert. Stellen Sie sicher, dass kein Clip ausgewählt ist, indem Sie auf eine leere Stelle der Zeitachse klicken.

- 3. Klicken Sie auf **Stimme aufnehmen**. Das Dialogfeld **Lautstärke anpassen** erscheint.
- 4. Sprechen Sie in das Mikrofon und überprüfen Sie, ob der Pegel entsprechend reagiert. Mit dem **Windows-Audiomixer** können Sie die Aufnahmelautstärke des Mikrofons einstellen.
- 5. Klicken Sie auf **Start** und beginnen Sie mit dem Sprechen in das Mikrofon.
- 6. Drücken Sie auf **[Esc]** oder klicken Sie auf **Stopp**, um die Aufnahme zu stoppen.

**Tipp:** Am Besten nehmen Sie den Filmkommentar in Abschnitten von 10 bis 15 Sekunden auf. Sie können so leichter schlecht gesprochene Stellen entfernen und neue aufnehmen. Wählen Sie zum Entfernen einfach den Clip auf der Zeitachse aus und drücken Sie auf **[Entf]**.

# <span id="page-42-1"></span>**Hintergrundmusik hinzufügen**

Beeinflussen Sie die Stimmung Ihres Films mit der Hintergrundmusik Ihrer Wahl. VideoStudio kann Musikstücke von Ihrer CD aufnehmen, sie in WAV-Dateien umwandeln und dann in die Zeitachse einfügen.

VideoStudio unterstützt auch WMA, AVI und andere verbreitete Audiodateiformate, die Sie direkt in die Musikspur einfügen können.

# **Musik aus einer Audio-CD importieren**

Nehmen Sie Musik durch Importieren von einer Audio-CD auf. VideoStudio kopiert die CDA-Audiodatei und speichert sie als WAV-Datei auf Ihrer Festplatte.

#### <span id="page-42-0"></span>**So importieren Sie Musik aus einer Audio-CD:**

- 1. Klicken Sie auf **Von Audio-CD importieren** auf der Registerkarte **Musik & Stimme** um das Dialogfeld **CD-Audio rippen zu öffnen**. Um zu überprüfen, ob der Datenträger erkannt wird, muss **Audiolaufwerk** aktiviert sein.
- 2. Wählen Sie die Tracks, die Sie importieren möchten, in der **Trackliste**.
- 3. Klicken Sie auf **Durchsuchen** und wählen Sie den Zielordner aus, in dem die importierten Dateien gespeichert werden.
- 4. Klicken Sie auf **Rippen**, um mit dem Importieren der Audiotracks zu beginnen.

#### <span id="page-42-2"></span>**So fügen Sie Musik aus anderen Quellen hinzu:**

- 1. Klicken Sie auf die Registerkarte **Autom. Musikerstellung**.
- 2. Bestimmen Sie unter **Bereich**, wie das Programm nach Musikdateien sucht.
- 3. Wählen Sie das **Archiv**, aus dem Sie die Musik importieren möchten.
- 4. Wählen Sie unter **Musik** die Musik aus, die Sie verwenden möchten.
- 5. Wählen Sie ein **Variation** der ausgewählten Musik aus. Klicken Sie auf **Ausgewählte Musik wiedergeben**, um die Musik mit der angewandten Variation wiederzugeben.
- 6. Stellen Sie die **Lautstärke** ein und klicken Sie dann auf **Zu Zeitachse hinzufügen**.

**Tipp:** Wählen Sie **Automatisch zuschneiden**, um den Audioclip automatisch zuzuschneiden, so dass er basierend auf dem Ort des Positionsschiebereglers in den freien Platz passt.

# <span id="page-43-0"></span>**Audiodateien hinzufügen**

VideoStudio verfügt über getrennte Kommentar- und Musikspuren, aber Sie können auch Kommentar- und Musikdateien in die jeweils andere Spur einfügen.

Klicken Sie zum Einfügen auf und wählen Sie **Audio einfügen**. Wählen Sie, welcher Titel von Ihrer Audiodatei eingefügt werden soll.

**Tipp:** Klicken Sie auf **Audioansicht**, um Ihre Audioclips leichter bearbeiten zu können.

Auf der VideoStudio-CD finden Sie auch verschiedene vorgefertigte Audioclips.

Klicken Sie auf **Audio laden**, um sie dem **Archiv** hinzuzufügen, wo sie leichter zugänglich sind.

# **Audioclips zuschneiden und ausschneiden**

Nach der Aufnahme von Kommentar oder Musik können Sie Ihre Audioclips in der Zeitachse ganz einfach zuschneiden. Es gibt zwei Möglichkeiten zum Zuschneiden von Audioclips:

• Auf der Zeitachse besitzt ein ausgewählter Clip zwei gelbe Griffe, die zum Zuschneiden verwendet werden können. Ziehen Sie einfach einen der Griffe am Anfang oder Ende, um einen Clip zu verkleinern.

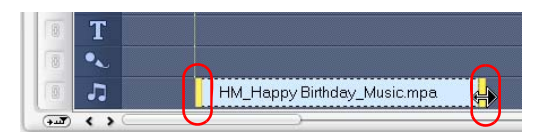

• Ziehen Sie an den **Zuschneidegriffen**.

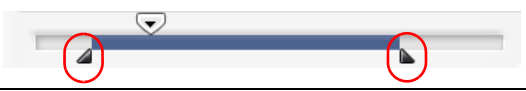

**Tipp:** Sie können auch einen Clip im **Archiv** bearbeiten, indem Sie die Zuschneidegriffe verwenden.

Neben dem Zuschneiden können Sie Audioclips auch ausschneiden. Ziehen Sie den **Positionsschieberegler** an die Stelle, an der Sie den Audioclip ausschneiden möchten und klicken Sie dann auf **Clip schneiden**, **je nach der Position des Positionsschiebereglers**. Sie können dann den überschüssigen Teil des Clips entfernen.

<span id="page-44-1"></span>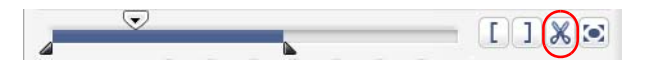

**Tipp:** Wenn Sie den zugeschnittenen Teil des Clips wiedergeben möchten, klicken Sie auf **Zugeschnittenen** Clip wiedergeben.

**Hinweis:** VideoStudio besitzt auch eine Funktion **Automatisches Zuschneiden**. Wenn Sie einen Audioclip zwischen zwei anderen auf der Zeitachse einfügen, wird er automatisch so zugeschnitten, dass er in die verfügbare Lücke passt.

# <span id="page-44-0"></span>**Audiolänge strecken**

Die Funktion zum Strecken der Länge ermöglicht Ihnen, einen Audioclip zu strecken, ohne die Tonhöhe zu verzerren. Normalerweise erhalten Sie einen verzerrten Ton, wenn Sie Audioclips strecken, um sie in das Projekt einzupassen. Mit der Funktion zum Strecken hört sich der Audioclip so an, als würde er mit einer langsameren Geschwindigkeit wiedergegeben.

**Hinweis:** Wenn Sie einen Audioclip um 50-150% strecken, wird der Ton nicht verzerrt. Falls Sie ihn aber mehr oder wenig als das strecken, kann er sich verzerrt anhören.

#### **So strecken Sie die Länge eines Audioclips:**

- 1. Klicken Sie auf der **Optionentafel** auf die Registerkarte **Musik & Stimme**.
- 2. Klicken Sie auf **Weidergabegeschwindigkeit**, um das Dialogfeld **Wiedergabegeschwindigkeit** zu öffnen.
- 3. Geben Sie einen Wert unter **Geschwindigkeit** ein oder ziehen Sie den Schieberegler, um die Geschwindigkeit des Audioclips zu ändern. Eine langsamere Geschwindigkeit macht den Clip länger, während eine schnellere Geschwindigkeit ihn kürzer macht.

#### **Tipps:**

- Sie können unter **Zeitstreckungsdauer** bestimmen, wie lange der Clip wiedergegeben wird. Die Geschwindigkeit des Clips wird automatisch auf die angegebene Dauer eingestellt. Die Funktion kürzt den Clip nicht, wenn Sie eine kürzere Dauer einstellen.
- Sie können die Dauer eines Audioclips in der Zeitachse strecken, indem Sie **[Umsch]** halten und dann die gelben Griffe auf dem ausgewählten Clip ziehen.

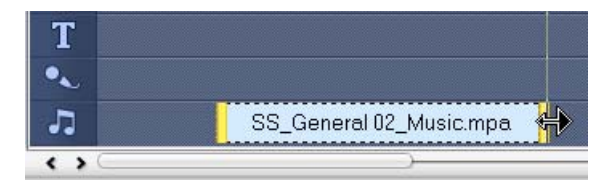

# **Ein-/Ausblenden**

Hintergrundmusik, die nach und nach beginnt und endet, wird häufig verwendet,um glatte Übergänge zu erhalten. Für jeden Ihrer Musikclips können Sie

auf und I<sub>II</sub>, klicken, um den Ton am Anfang des Clips ein- und am Ende des Clips auzublenden.

# <span id="page-45-0"></span>**Audiospuren mischen**

Das A und O, wenn Kommentare, Hintergrundmusik und ursprünglicher Ton Ihres Videoclips miteinander harmonisieren sollen, ist die Kontrolle der Cliplautstärken. Vermischen Sie unterschiedliche Audiospuren in Ihrem Projekt, indem Sie die **Optionentafel im Schritt Auto** oder die **Audioansicht** verwenden.

# <span id="page-45-1"></span>**Cliplautstärkenregelung verwenden**

Die Lautstärkenregelung finden Sie auf der **Optionentafe**l. Die Cliplautstärke wird als Prozentsatz der ursprünglich aufgenommenen Lautstärke angegeben. Werte reichen von **0** bis **500**%, wobei **0**% absolute Stille des Clips bedeutet und bei **100**% die Originallautstärke beibehalten wird.

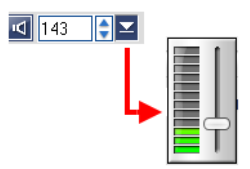

# <span id="page-46-0"></span>**Audiokanal duplizieren**

Audiodateien trennen manchmal Stimmen vom Hintergrundaudio und geben sie in andere Kanäle. Durch Duplizierung eines Audiokanals können Sie den anderen Kanal stumm stellen. Z.B. kann sich der Kommentar im linken Audiokanal und die Hintergrundmusik im rechten Audiokanal befinden. Wenn Sie in diesem Fall den rechten Kanal duplizieren, wird der Kanal mit der Stimme stumm

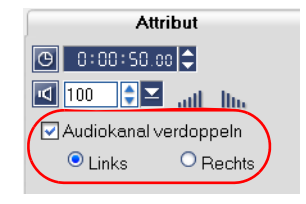

gestellt und nur die Hintergrundmusik ist zu hören. Wenn Sie einen Audiokanal duplizieren möchten, wählen Sie **Audiokanal verdoppeln** auf der **Registerkarte Attribut** der **Optionentafel** und bestimmen, welcher Audiokanal dupliziert werden soll.

# <span id="page-46-1"></span>**Lautstärkenregelung**

Die Lautstärkenregelung ("Lautstärken-Gummiband") ist die horizontale Linie in der Mitte der Spur, die nur in der **Audioansicht** zu sehen ist. Sie können diese Lautstärkenregelung verwenden, um die Lautstärke der Audiospur der Video- und Audioclips in den Spuren **Musik** und **Kommentar** einzustellen.

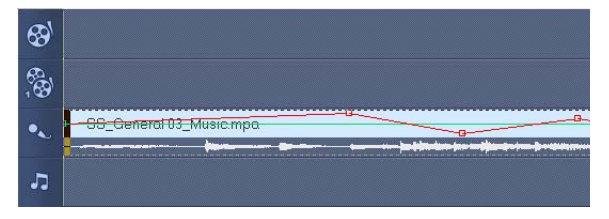

### **So stellen Sie die Lautstärke mit Hilfe der Lautstärkenregelung ein:**

- 1. Klicken Sie auf **Audioansicht**.
- 2. Klicken Sie auf der Zeitachse auf die Spur, deren Lautstärke Sie einstellen möchten.

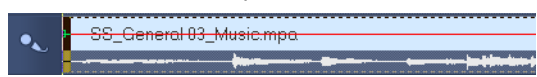

3. Klicken Sie auf einen Punkt auf der Linie für die Lautstärkenregelung, um ein Schlüsselbild hinzuzufügen. Dies ermöglicht Ihnen, die Lautstärke der Spur basierend auf diesem Schlüsselbild einzustellen.

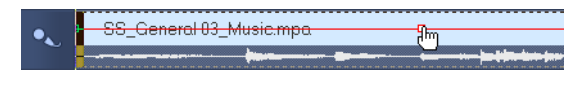

4. Ziehen Sie das Schlüsselbild nach oben oder unten, um die Lautstärke an diesem Punkt des Clips zu erhöhen oder zu verringern.

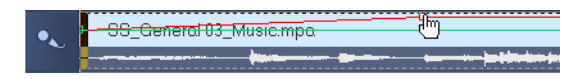

5. Wiederholen Sie die Schritte 3 und 4, um weitere Schlüsselbilder für die Lautstärkenregelung hinzuzufügen und die Lautstärke einzustellen.

# <span id="page-47-1"></span>**Audiofilter anwenden**

VideoStudio ermöglicht Ihnen, Filter, z.B. **Verstärken**, **Langes Echo**, **Normalisieren**, **Tonhöhenverschiebung**, **Rauschen entfernen**, **Hall**, **Stadion** und **Volume-Label** auf Ihre Audioclips in den Spuren **Musik** und **Kommentar** anzuwenden. Sie können nur Audiofilter anwenden, wenn Sie sich in der **Zeitachsenansicht** befinden.

#### <span id="page-47-0"></span>**So wenden Sie Audiofilter an:**

- 1. Klicken Sie auf **Zeitachsenansicht**.
- 2. Wählen Sie den Audioclip, auf den Sie einen Audiofilter anwenden möchten.
- <span id="page-47-2"></span>3. Klicken Sie auf der **Optionentafel** auf **Audiofilter**. Es erscheint das Dialogfeld **Audiofilte**r.

Wählen Sie in der Liste **Verfügbare Filter** die gewünschten Audiofilter aus und klicken Sie auf **Hinzufügen**.

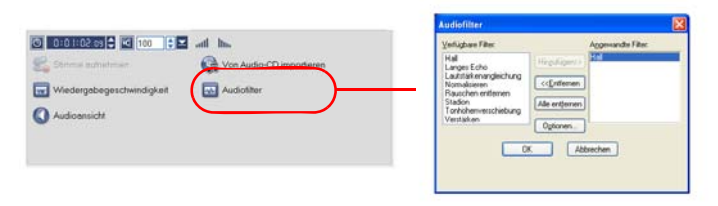

**Hinweis**: Ein Audiofilter kann benutzerdefiniert werden, wenn die Schaltfläche **Optionen** aktiviert ist. Klicken Sie auf Optionen, um ein Dialogfeld zu öffnen, in dem Sie die Einstellungen für einen bestimmten Audiofilter definieren können.

4. Klicken Sie auf **OK**.

# <span id="page-48-2"></span>**Ausgeben**

Rendern Sie Ihr Projekt in das Videodateiformat, das für Ihr Publikum oder den Verwendungszweck am besten geeignet ist. Exportieren Sie Ihre fertige Videodatei als Internetseite, multimediale Grußkarte, oder versenden Sie sie als Email an Freunde. All diese und weitere Möglichkeiten stehen Ihnen im **Schritt Ausgeben** von VideoStudio zur Verfügung.

In diesem Schritt finden Sie auch einen DVD-Authoring-Assistenten, der es Ihnen ermöglicht, Ihr Projekt direkt als DVD, SVCD oder VCD zu brennen.

# <span id="page-48-0"></span>**Filmvorlagen erstellen**

Filmvorlagen enthalten Einstellungen, die definieren, wie die endgültige Filmdatei erstellt wird. Wenn Sie die voreingestellten Filmvorlagen verwenden, die von Ulead VideoStudio bereitgestellt werden, oder Ihre eigenen Vorlagen im **Filmerstellungs-Manager** einrichten, stehen Ihnen eine Vielzahl von Möglichkeiten für Ihren endgültigen Film zur Verfügung. Sie können z.B. Filmvorlagen verwenden, die Ihnen Ausgaben in guter Qualität für die Aufnahme auf DVD und Videoband bieten. Sie können auch Filmvorlagen einrichten, die eine nicht ganz so gute aber akzeptable Qualität für die Ausgabe bieten und sich für verschieden Zwecke, z.B. Web-Streaming und Email etc., eignen.

#### <span id="page-48-1"></span>**So erstellen Sie Filmvorlagen:**

- 1. Wählen Sie **Werkzeuge: Filmerstellungs-Manager**. Es erscheint das Dialogfeld **Vorlagen-Manager Filmerstellung**.
- 2. Klicken Sie auf **Neu**. Wählen Sie im Dialogfeld **Neue Vorlage** das **Dateiformat** aus und geben Sie einen **Vorlagennamen** ein. Klicken Sie auf **OK**.
- 3. Stellen Sie im Dialogfeld **Vorlagenoptionen** die gewünschten Optionen auf den Registerkarten **Allgemein** und **AVI**/**Komprimierung** ein.

**Hinweis**: Die verfügbaren Optionen auf den Registerkarten hängen von der Art des Dateiformats der Vorlage ab.

#### 4. Klicken Sie auf **OK**.

#### **Hinweise:**

- Filmvorlagen erscheinen in einem Auswahlmenü, wenn Sie im **Schritt Ausgeben** auf **Videodatei erstellen** klicken. Falls Sie keine Filmvorlage verwenden möchten, können Sie im Popup-Menü auch **Benutzerdefiniert** wählen. Dann können Sie Ihre eigenen Einstellungen für die Erstellung des endgültigen Films verwenden oder einfach die aktuellen Projekteinstellungen beibehalten.
- Um die Einstellungen einer Filmvorlage zu verändern, klicken Sie im Dialogfeld **Vorlagen-Manager Filmerstellung** auf die Schaltfläche **Bearbeiten**.

# <span id="page-49-1"></span>**Videodatei erstellen und speichern**

Bevor Sie Ihr gesamtes Projekt in eine Filmdatei rendern, wählen Sie **Datei: Speichern** oder **Speichern unter**, um sie zunächst als VideoStudio-Projektdatei (\*.VSP) zu speichern. So können Sie jederzeit zu Ihrem Projekt zurückgehen und weitere Änderungen vornehmen.

Falls Sie eine Vorschau Ihres Projekts sehen möchten, bevor Sie eine Filmdatei erstellen, wechseln Sie zum **Projektmodus** und klicken Sie auf **Wiedergabe** auf der **Navigationstafel**. Die Art und Weise, wie das Projekt wiedergegeben wird, hängt von der Option ab, die Sie unter **Datei: Voreinstellungen - Registerkarte Allgemein - Wiedergabemethode** ausgewählt haben.

#### <span id="page-49-0"></span>**So erstellen Sie eine Videodatei des gesamten Projekts:**

1. Klicken Sie auf **Videodatei erstellen** auf der **Optionentafel**. Ein Auswahlmenü mit Filmvorlagen wird geöffnet.

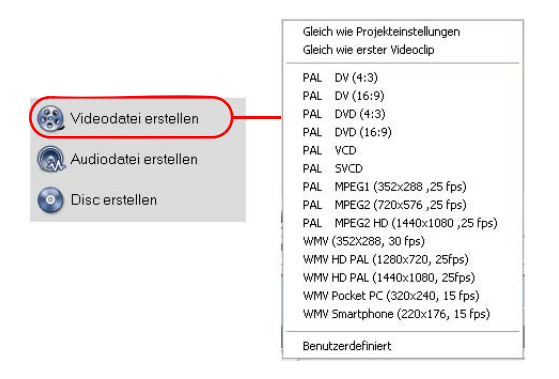

2. Um die Filmdatei mit den aktuellen Projekteinstellungen zu erstellen, wählen Sie **Gleich wie Projekteinstellungen**.

Oder wählen Sie eine der voreingestellten Filmvorlagen. Mit diesen Vorlagen können Sie Filme, die beispielsweise für das Internet, DVD, SVCD oder auch VCD geeignet sind, erstellen.

**Hinweis:** Wenn Sie die aktuellen Projekteinstellungen überprüfen möchten, wählen Sie **Datei: Projekteigenschaften**. Die Speicheroptionen der angebotenen Filmvorlage können Sie sich unter **Werkzeuge: Filmerstellungs-Manager** anschauen.

Sie können auch die Einstellungen des ersten Videoclips in der Videospur verwenden, indem Sie **Gleich wie erster Videoclip** wählen.

3. Geben Sie den gewünschten Dateinamen für Ihren Film ein, und klicken Sie auf **Speichern**. Die Filmdatei wird nun gespeichert und ins **Videoarchiv** aufgenommen.

#### **Tipp:**

• Um Renderzeit zu sparen, verwenden Sie für Quellvideo (z.B. aufgenommenes Video), VideoStudio-Projekt und Filmvorlage die gleichen Einstellungen.

Sie können Ihr Projekt auch teilweise rendern. **SmartRender** ermöglicht das Rendern von lediglich den veränderten Teilen. Sie brauchen so nicht eine ganze Videosequenz neu zu rendern, wenn Sie nur kleine Änderungen vorgenommen haben.

#### <span id="page-50-0"></span>**So erstellen Sie eine Videodatei des Vorschaubereichs:**

1. Klicken Sie auf das Lineal oben auf der Zeitachse, um sicherzustellen, dass kein Clip ausgewählt ist.

2. Wählen Sie einen Vorschaubereich mit Hilfe des **Zuschneidegriffs**. Oder ziehen Sie das Dreieck am Lineal entlang und drücken Sie dann auf **[F3]** und **[F4]**, um Start- und Endpunkt zu markieren.

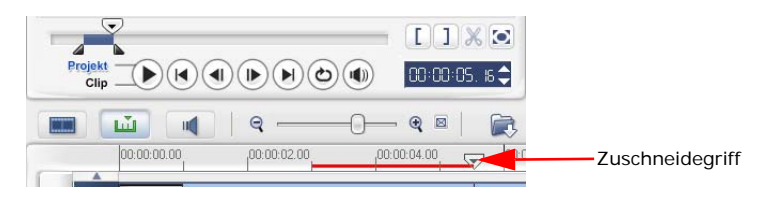

**Hinweis:** Eine rote Linie, die den ausgewählten Bereich darstellt, sollte auf dem Lineal erscheinen.

- 3. Klicken Sie auf **Videodatei erstellen** auf der **Optionentafel**.
- 4. Wählen Sie eine Filmvorlage.
- 5. Klicken Sie im Dialogfeld **Videodatei erstellen** auf **Optionen**. Wählen Sie im Dialogfeld Optionen auf **Vorschaubereich**. Klicken Sie auf **OK**.
- 6. Geben Sie einen **Dateinamen** ein und klicken Sie auf **Speichern**.

Eine andere Methode, Ihr Projekt nur teilweise zu rendern, ist das Herunterdrücken der [**Umsch**]-Taste während des Klickens auf **Projektwiedergabe**. Sie müssen sich hierfür nicht im **Schritt Ausgeben** befinden. Der ausgewählte Bereich wird gerendert und dann im **Vorschaufenster** angezeigt. Es wird eine temporäre Videodatei im auf der Registerkarte **Vorschau** im Dialogfeld **Voreinstellungen** angegebenen Ordner erstellt.

# <span id="page-52-0"></span>**DVD, VCD oder SVCD brennen**

Klicken Sie auf **Disc erstellen** auf der **Optionentafel**, um Ihr Projekt (zusammen mit anderen VideoStudio-Projekten oder Videos) auszugeben und eine DVD, VCD und SVCD zu erstellen.

Wählen Sie im Dialogfeld, das geöffnet wird, zuerst ein Ausgabeformat aus. Entscheiden Sie dann, ob Sie andere Projekte und Videos hinzufügen möchten. In den folgenden Abschnitten finden Sie hierzu weitere Informationen.

#### **Hinweise:**

- Sie können Ihr gesamtes VideoStudio-Projekt selbst dann in das Dialogfeld Disc erstellen bringen, wenn Sie es nicht erst als eine .VSP-Datei gespeichert haben.
- Video wird auf das korrekte Seitenverhältnis angepasst (das im Dialogfeld Disc-Vorlagen-Manager bestimmt wurde), wobei automatisch Letterbox oder Pillarbox verwendet wird, um es in das korrekte Seitenverhältnis einzupassen.

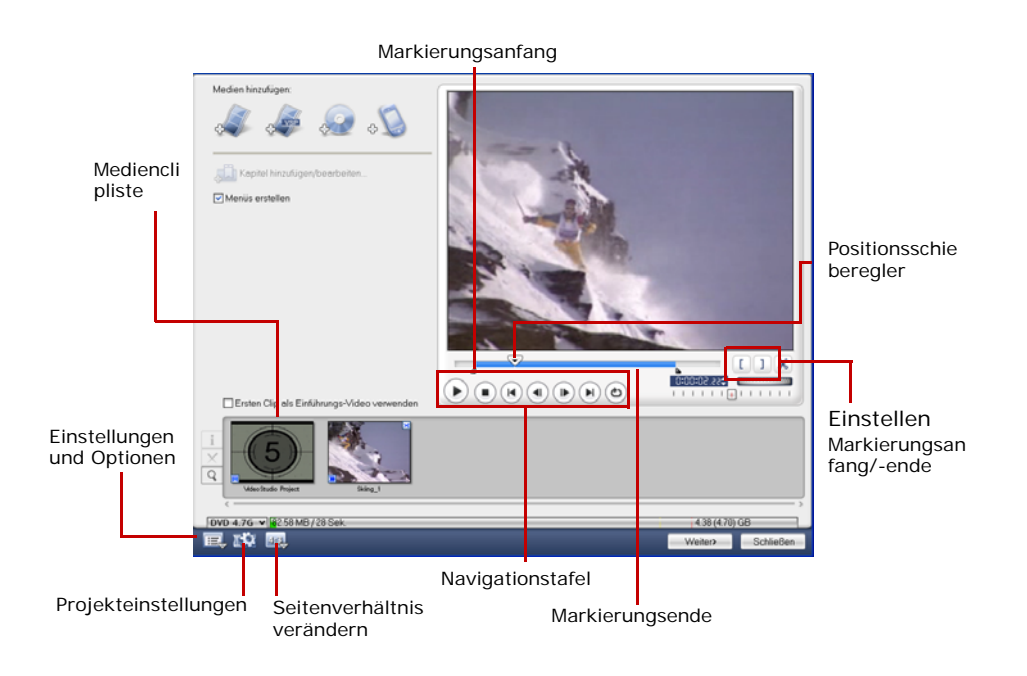

### **Zusammenstellen von Dateien**

Importieren Sie Videos oder VideoStudio-Projektdateien (VSP), die Sie für Ihren endgültigen Film verwenden möchten.

#### **So fügen Sie Videos hinzu:**

1. Klicken Sie auf **Videodateien hinzufügen**. Suchen Sie den Ordner, in dem sich die Videos befinden, und wählen Sie dann einen oder mehrere Videoclips, die Sie hinzufügen möchten.

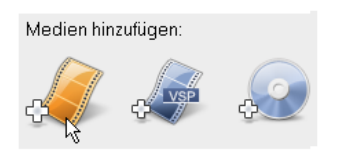

2. Klicken Sie auf **Öffnen**.

#### **Hinweise:**

- Sie können Videoformate, z.B. AVI-, QuickTime- und MPEG-Dateien hinzufügen. Sie können auch VCD-Video- (DAT) Dateien hinzufügen.
- Nachdem ein Videoclip der **Medienclipliste** hinzugefügt wurde, erscheint u.U. eine schwarze Miniatur. Dies liegt daran, dass die erste Szene (das erste Einzelbild) des Videoclips aus einem schwarzen Bildschirm besteht. Wenn Sie sie wechseln möchten, doppelklicken Sie, um den Videoclip auszuwählen, und ziehen Sie den **Positionsschieberegler** auf die gewünschte Szene. Klicken Sie als nächstes mit der rechten Maustaste auf die Miniatur und wählen Sie **Miniatur ändern**.

#### **So fügen Sie VideoStudio-Projekte hinzu:**

1. Klicken Sie auf **VideoStudio-Projektdateien hinzufügen**.

Geben Sie den Ordner an, in dem sich die Projekte befinden, und wählen Sie dann ein oder mehrere Videoprojekte zum Hinzufügen aus.

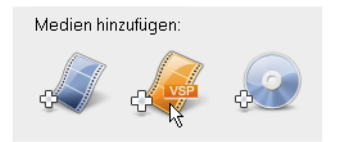

2. Klicken Sie auf **Öffnen**.

Sie können ein Video mit Hilfe des **Positionsschiebereglers**, Markierungsanfang und Markierungsende sowie der Navigationssteuerung zuschneiden. Durch Zuschneiden eines Videos können Sie die Videolänge exakt bestimmen.

```
Tipp: Sie können auch Videos aus DVD/DVD-VR-Discs hinzufügen.
```
# <span id="page-54-1"></span>**Kapitel hinzufügen/bearbeiten**

Dieses Feature steht nur zur Verfügung, wenn die Option **Menü erstellen** ausgewählt ist. Durch Hinzufügen von Kapiteln können Sie Untermenüs erstellen, die mit Videoclips verknüpft sind.

<span id="page-54-0"></span>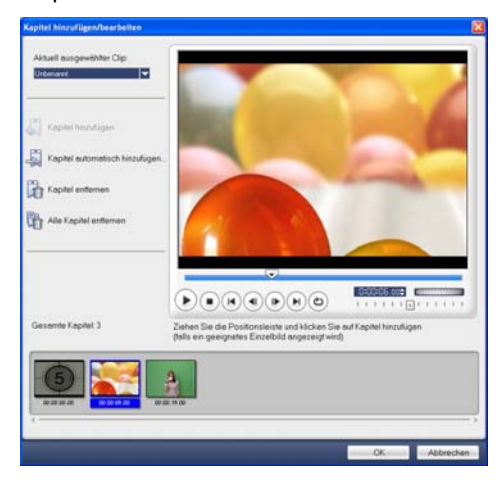

Jedes Kapitel wird als eine Videominiatur im Untermenü dargestellt und dient als Hinweis auf einen Videoclip. Wenn Betrachter auf ein Kapitel klicken, beginnt die Wiedergabe des Videos am ausgewählten Kapitel.

#### **Hinweise:**

- Sie können bis zu 99 Kapitel für einen Videoclip erstellen.
- Wenn die Option **Menü erstellen** nicht ausgewählt ist, gelangen Sie direkt zum Schritt Vorschau, ohne dass Menüs erstellt werden, wenn Sie auf **Weiter** klicken.
- Falls Sie eine Disc mit nur einem VideoStudio-Projekt oder Videoclip erstellen, wählen Sie nicht die Option **Ersten Clip als Einführungs-Video verwenden**, wenn Sie auch noch Menüs erstellen möchten.

#### **So erstellen oder bearbeiten Sie mit einem Videoclip verknüpfte Kapitel:**

- 1. Wählen Sie ein Video in der **Medienclipliste**.
- 2. Klicken Sie auf **Kapitel hinzufügen/bearbeiten**.
- 3. Ziehen Sie den **Positionsschieberegler** zu einer Szene, um diese als ein Kapitel einzurichten, und klicken Sie auf **Kapitel** hinzufügen. Oder klicken Sie auf **Kapitel automatisch hinzufügen**, um VideoStudio automatisch Kapitel auswählen zu lassen.

#### **Tipps:**

- Wenn Sie **Kapitel automatisch hinzufügen** verwenden möchten, muss Ihr Video mindestens eine Minute lang sein oder Szenenwechsel-Informationen enthalten.
- Wenn Sie auf **Kapitel automatisch hinzufügen** klicken und Ihr Video aus einer DV-formatierten AVI-Datei besteht, die von einem DV-Camcorder aufgenommen wurde, kann Ulead VideoStudio automatisch Szenenwechsel erkennen und Kapitel entsprechend hinzufügen.
- Wenn das ausgewählte Video aus einer MPEG-2-Datei mit Szenenerkennungsinformation besteht, erstellt Ulead VideoStudio Kapitel automatisch für Sie, wenn Sie auf **Kapitel automatisch hinzufügen** klicken.
- 4. Wiederholen Sie Schritt 3, um weitere Kapitelpunkte hinzuzufügen. Sie können auch **Kapitel** entfernen oder **Alle Kapitel entfernen** wählen, um ungewünschte Kapitel zu entfernen.
- 5. Klicken Sie auf **OK**.

# <span id="page-56-0"></span>**Auswahlmenüs erstellen**

In diesem Schritt können Sie das Hauptmenü und die Untermenüs erstellen. Diese Menüs bieten einen interaktiven Bildschirm, in dem der Betrachter das Video auswählen kann, das er ansehen möchte. Ulead VideoStudio bietet Ihnen auch einen Satz von Menüvorlagen, mit denen Sie Menüs und Untermenüs erstellen können.

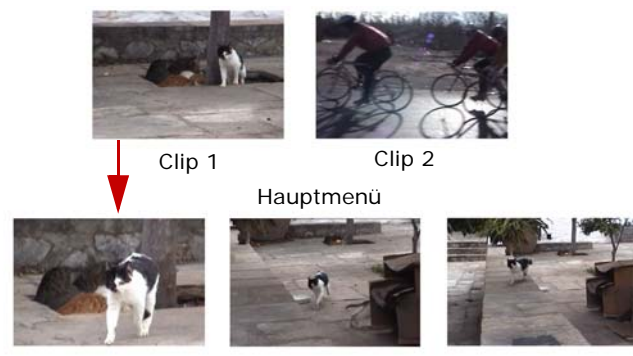

Untermenü Nr. 1

In diesem Beispiel besitzt Clip 1 drei Kapitel. Wenn Sie die Videominiatur von Clip 1 anklicken, gelangen Sie zum Untermenü #1. Clip 2 wurden keine Kapitel zugewiesen, so dass das Video vom Anfang an abgespielt wird, wenn Sie auf Clip 2 klicken.

#### **So bearbeiten Sie Menüs:**

1. Standardmäßig erstellt VideoStudio automatisch alle erforderlichen Menüs für Sie. Verwenden Sie **Aktuell gezeigtes Menü**, um zu dem Menü zu wechseln, das Sie bearbeiten möchten.

2. Klicken Sie auf der Registerkarte **Galerie** auf **Menüvorlagenkategorie** und wählen Sie eine Kategorie aus. Klicken Sie auf eine bestimmte Vorlage, um diese anzuwenden.

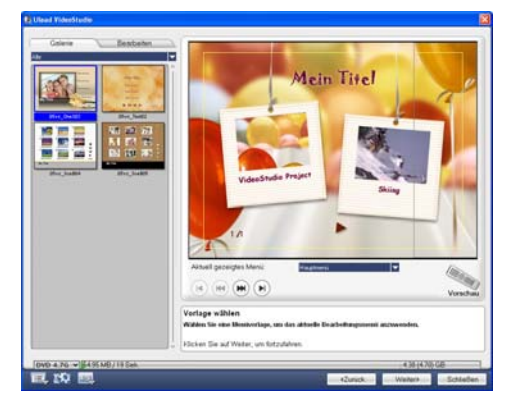

3. Klicken Sie auf "Mein Titel", um die Menüüberschrift zu definieren. Sie können auch die Textbeschreibung unter jeder Videominiatur anklicken, um sie zu bearbeiten.

**Hinweis:** Falls Sie "Eigener Titel" und die Miniaturbeschreibungen nicht ändern oder Schritt 2 überspringen, gibt es keine Menüüberschrift und keinen Miniaturtext in der endgültigen Ausgabe.

4. Auf der **Registerkarte** Bearbeiten können Sie Ihren Film zusätzlich individuell gestalten, indem Sie ein Hintergrundbild, Musik oder Audio hinzufügen und die Schrifteigenschaften ändern.

#### **Tipps:**

- Wählen Sie **Bewegungsmenü**, um die Bewegungsattribute der ausgewählten Menüvorlage zu aktivieren.
- Klicken Sie auf **Layout-Einstellungen**, um festzulegen, ob das Layout auf alle Seiten des Menüs angewendet, ob die Seite zurückgesetzt oder ob alle Seiten des Menüs zurückgesetzt werden sollen.
- Klicken Sie auf **Erweiterte Einstellungen**, um zu bestimmen, ob Sie ein Titelmenü hinzufügen, ein Kapitelmenü erstellen, oder die Miniaturnummern in der **Kapitelliste** anzeigen möchten.
- Klicken Sie auf **Benutzerdefinieren**, um Schwenken & Zoomen, Bewegungsfilter und Menüeingangs- und Menüausgangseffekte anzuwenden.

5. Klicken Sie anschließend auf **Zum Vorschauschritt gehen**, um den Film in der Vorschau anzuzeigen.

### <span id="page-58-1"></span>**Vorschau ansehen**

Sie können jetzt einen Blick auf Ihren Film werfen, bevor Sie ihn auf eine Disc brennen. Klicken Sie einfach auf **Wiedergabe**, um Ihren Film abzuspielen und das Auswahlmenü in Ihrem Rechner zu testen. Verwenden Sie alle Steuerelemente zur Wiedergabe so wie auf einer Fernbedienung eines Home-DVD-Players.

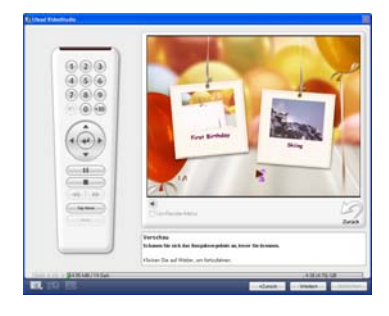

**Tipp:** Während Sie sich zwischen Steuerelementen bewegen, erscheinen QuickInfos, die Ihnen Hinweise auf bestimmte Funktionen geben.

# <span id="page-58-0"></span>**Projekt auf eine Disc brennen**

Dies ist der letzte Schritt der Disc-Erstellung. Sie können Ihren Film auf eine Disc brennen, eine DVD-Ordnerstruktur auf Ihrer Festplatte erstellen, so dass Sie DVD-Filme in Ihrem Rechner wiedergeben können, oder eine Disc-Image-Datei Ihres Films zum Speichern auf Ihrer Festplatte erstellen.

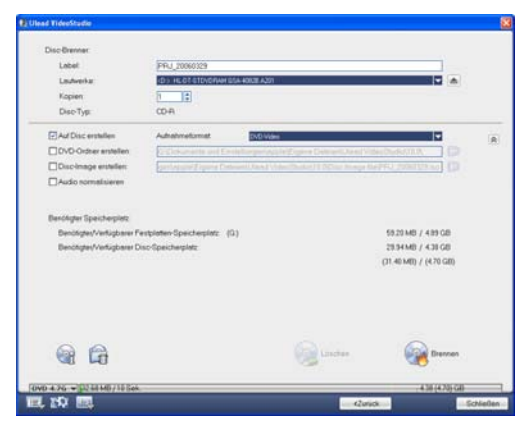

**Tipp:** Nähere Einzelheiten über die unterschiedlichen Datenträgerformate finden Sie in **Anhang C: Technologischer Überblick - DVD**, **VCD und SVCD**.

#### **So brennen Sie Ihren Film auf eine Disc:**

- 1. Klicken Sie auf **Weiter**, nachdem Sie Ihr Projekt in der Vorschau angezeigt haben.
- 2. Klicken Sie auf **Weitere Ausgabeoptionen zeigen**, um weitere Ausgabeoptionen anzuzeigen.
	- Wählen Sie **DVD-Ordner erstellen**, um Ordner für Ihr Projekts zu erstellen und deren Speicherpfad festzulegen.
	- Wählen Sie **Disc-Image-Datei erstellen**, um von der DVD eine ISO-Imagedatei für spätere Zwecke zu erstellen.
	- Wählen Sie **Audio normalisieren**, um sicherzustellen, dass unregelmäßige Audiopegel während der Wiedergabe verhindert werden.
- 3. Klicken Sie auf **Brennoptionen**, um zusätzliche Brenner- und Ausgabeeinstellungen zu definieren.
- 4. Klicken Sie auf **Brennen**, um den Brennvorgang zu starten.
- 5. Nach dem erfolgreichen Brennen Ihres Datenträgers wird ein Dialogfeld angezeigt, in dem Sie den nächsten Schritt auswählen können.
	- **Schließen** fordert Sie auf, Ihre Arbeit zu speichern und Ulead VideoStudio zu beenden.

#### **Brennoptionen**

- **Disc-Brenner** Legen Sie die Einstellungen für Ihren Brenner fest.
- **Label** Geben Sie einen Disc-Namen mit bis zu 32 Zeichen für die CD/DVD ein.
- **Laufwerk** Wählen Sie den Brenner aus, mit dem Sie die Videodatei brennen wollen.
- **Kopien** Legen Sie die Anzahl der zu brennenden Disc-Kopien fest.
- **Disc-Typ** Zeigt das Disc-Ausgabeformat für das aktuelle Projekt an.
- **Auf Disc erstellen** Wählen Sie diese Option, um Ihr Videoprojekt auf eine Disc zu brennen.
- **Aufnahmeformat** Wählen Sie das Format DVD-Video, um den DVD-Industriestandard zu verwenden. Um Ihre Disc schnell nachbearbeiten zu können, ohne dass die Datei auf die Festplatte kopiert werden muss, wählen Sie das Format DVD-Video (schnell nachbearbeitbar), dass mit dem Industriestandard übereinstimmt und in Verbindung mit den gängigen DVD-

Playern und Computer-DVD-ROM-Laufwerken hohe Kompatibilität bietet. Wählen Sie DVD+VR für DVD-Player, die dieses Format unterstützen.

- **DVD-Ordner erstellen** Diese Option ist nur aktiviert, wenn die zu erstellende Videodatei das Format DVD-Video hat. Die erstellten Dateien werden auf das Brennen der Videodatei auf DVD vorbereitet. Auf diese Weise hat der Benutzer auch die Möglichkeit, die fertige DVD-Datei mit einer DVD-Video-fähigen Software auf dem Computer anzusehen.
- **Disc-Image erstellen** Wählen Sie diese Option, wenn Sie vorhaben, die Videodatei mehrere Male zu brennen. Wenn Sie diese Option wählen, müssen Sie die Datei nicht noch einmal erstellen, wenn Sie dieselbe Videodatei brennen wollen.
- **Audio normalisieren** Wählen Sie diese Option, um unregelmäßige Audiopegel während der Wiedergabe des Films zu verhindern. Unterschiedliche Videoclips können bei der Erstellung unterschiedliche Audio-Aufnahmepegel haben. Wenn diese Videoclips zusammengeführt werden, kann sich die Lautstärke zwischen den einzelnen Clips deutlich unterscheiden. Zur Vereinheitlichung der Lautstärke zwischen den Clips nimmt die Funktion **Audio normalisieren** eine Bewertung und Einstellung der Audio-Wellenform des gesamten Projekts vor, um zu gewährleisten, dass die Audioausgabe des gesamten Videos gleich ist.
- **Löschen** Löscht alle Daten auf der wiederbeschreibbaren Disc.
- **Brennoptionen** Klicken Sie auf diese Option, um die erweiterten Ausgabeeinstellungen zum Brennen Ihres Projekts anzupassen.
- **Temporäre Dateien löschen** Entfernt alle nicht mehr benötigten Dateien aus Ihrem Arbeitsordner.
- **Brennen** Startet den Aufnahmeprozess.
- **Benötigter Speicherplatz** Verwenden Sie die folgenden Anzeigen, wenn Sie Ihr Projekt brennen. Anhand dieser Anzeigen können Sie bestimmen, ob ausreichend Speicherplatz vorhanden ist, damit das Projekt erfolgreich auf die Disc gebrannt werden kann.

**Benötigter/Verfügbarer Festplatten-Speicherplatz** Zeigt den vom Arbeitsordner des Projekts benötigten Speicherplatz und den auf der Festplatte verfügbaren Speicherplatz an.

**Benötigter/Verfügbarer Disc-Speicherplatz** Zeigt den auf der Disc für die Videodatei benötigten Speicherplatz und den verfügbaren Speicherplatz an.

#### **Hinweise:**

- Achten Sie darauf, das Ihr Projekt nicht größer als 4,37 GB ist, wenn Sie auf eine DVD mit einer Kapazität von 4,7 GB brennen.
- Optimierung der Projektgröße, wenn Sie eine DVD mit nahezu zwei Stunden Video brennen wollen: Verwenden Sie eine Videodatenrate von nicht mehr als 4000 KB/s, verwenden Sie MPEG-Audio oder verwenden Sie Standbild-Menüs anstelle von bewegten Menüs.

# <span id="page-61-0"></span>**Projektwiedergabe**

**Projektwiedergabe** wird verwendet, um Ihr ganzes Projekt oder einen Teil davon zu einem DV-Camcorder oder einem Videomonitor auszugeben. Sie erhalten so auch eine Vorschau auf die tatsächliche Größe, wobei der gesamte Bildschirm des PCs oder TV-Bildschirms verwendet wird. Sie können Ihr Projekt nur zu einem DV-Camcorder ausgeben, wenn Sie eine DV AVI-Vorlage verwenden.

Die Art und Weise, wie Ihr Video wiedergegeben wird, hängt von der Option **Wiedergabemethode** ab, die Sie unter **Voreinstellungen** ausgewählt haben.

#### **So geben Sie Ihr Projekt in seiner tatsächlichen Größe wieder:**

- 1. Klicken Sie auf der **Optionentafel** auf **Projektwiedergabe**.
- 2. Klicken Sie im Dialogfeld **Projektwiedergabe Optionen** auf **Fertig stellen.**  Drücken Sie auf **[Esc]**, um die Wiedergabe zu stoppen.

**Hinweis**: Falls Sie nur den Vorschaubereich Ihres Projekts auf dem Monitor ausgeben möchten, wählen Sie **Vorschaubereich**.

#### **So nehmen Sie Ihr Projekt in einen DV-Camcorder auf:**

- 1. Schalten Sie den Camcorder ein und stellen Sie ihn auf **Wiedergabemodus** (VTR/VCR).
- 2. Klicken Sie auf der **Optionentafel** auf **Projektwiedergabe**.

3. Klicken Sie im Dialogfeld **Projektwiedergabe - Optionen** auf **Gerätesteuerung verwenden** und klicken Sie dann auf **Weiter**.

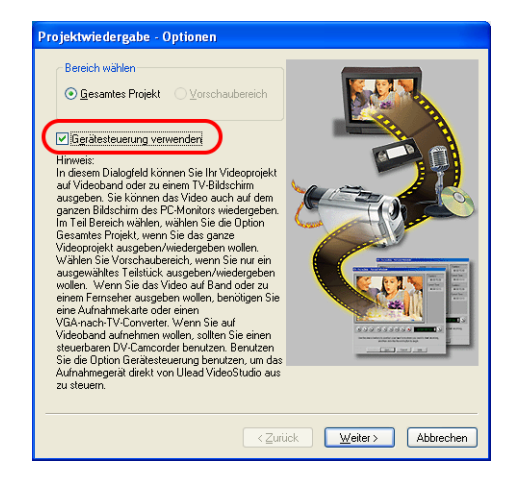

**Hinweis:** Falls Sie nur den Vorschaubereich Ihres Projekts zum DV-Camcorder ausgeben möchten, wählen Sie **Vorschaubereich**.

4. Verwenden Sie im Dialogfeld **Projektwiedergabe - Gerätesteuerung** die **Navigationstafel**, um zu dem Teil des DV-Bands zu gehen, an dem Sie mit der Aufnahme Ihres Projekts beginnen möchten.

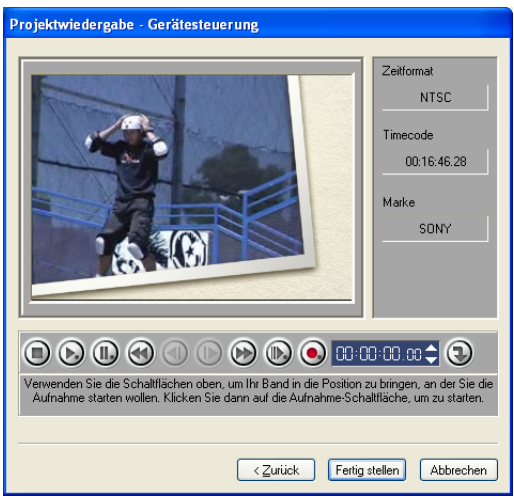

**Tipp:** Klicken Sie auf **Zur Vorschau an Gerät übertragen**, um eine Vorschau Ihres Projekts auf dem LCD-Display Ihres DV-Camcorders anzusehen.

5. Klicken Sie auf **DV-Aufnahme**. Klicken Sie auf **Fertig stellen**, wenn Sie die Aufnahme durchgeführt haben.

# <span id="page-63-0"></span>**Film exportieren**

VideoStudio bietet Ihnen eine ganze Reihe von Möglichkeiten, Ihren Film zu exportieren und freizugeben. In den folgenden Abschnitten werden sie erläutert.

# **Videodatei zu einem anderen Medium ausgeben**

Die Option Videodatei zu einem anderen Medium ausgeben **ist erst** zulässig, nachdem Sie eine endgültige Videodatei Ihres Projekts erstellt oder eine Videodatei ausgewählt haben, die sich im **Archiv** befindet. Projektdateien können nicht exportiert werden.

### <span id="page-64-1"></span>**Ausgeben Ihres Videos auf eine Internetseite**

Das Internet ist ein weiterer Ort, an dem Sie Ihre Filme ausgeben können, dabei müssen Sie aber ein paar Dinge beachten. Ein kurzes dreiminütiges Video kann 60 MB an Festplattenspeicher belegen und das Herunterladen kann Stunden dauern. Wenn die Dateigrößen nicht zu groß ausfallen, kann der Betrachter aber Filme ohne Probleme aus dem Internet herunterladen. Wenn Sie Video für das Internet erstellen, müssen Sie auf geschickte Weise das Videoformat und die Komprimierung so einstellen, dass Sie Videodateien in kleiner Größe aber guter Qualität erhalten.

Nachdem Sie einen Film erstellt haben, der sich für die Ausgabe zum Internet eignet, hilft Ihnen VideoStudio beim Kodieren des HTML-Dokuments.

#### **So exportieren Sie Video zu einer Internetseite:**

- 1. Markieren Sie einen Videoclip im **Archiv**.
- 2. Klicken Sie auf Videodatei zu einem anderen Medium ausgeben **40** und wählen Sie **Internetseite**.
- 3. Es erscheint eine Meldung, in der Sie gefragt werden, ob Sie die **Microsoft ActiveMovie**-Steuerung verwenden möchten oder nicht.

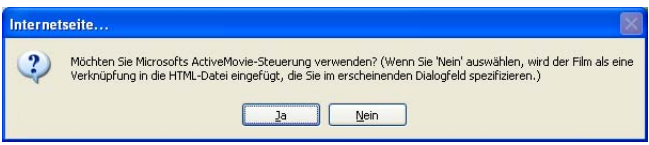

<span id="page-64-0"></span>ActiveMovie ist ein kleines Plugin für Ihren Internet-Browser (standardmäßig in IE 4. 0 oder höher), das der Betrachter installieren muss. Wenn Sie **Nein** wählen, wird die Seite mit einem einfachen Link zum Film versehen.

- 4. Geben Sie einen Namen und einen Speicherort für die neue HTML-Datei ein.
- 5. Klicken Sie auf **OK**.

Ihr Standard-Browser wird geöffnet und zeigt Ihre Seite. Wenn Sie diese Seite zu Ihrem Web-Server heraufladen, müssen Sie eine Zeile Code ändern, um die relativen Links zu der verbundenen Filmdatei zu erhalten.

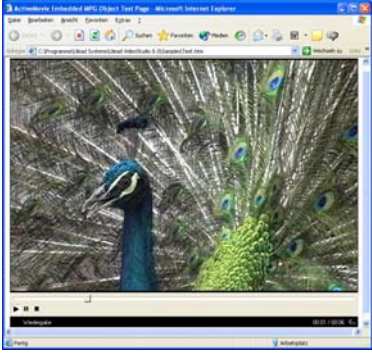

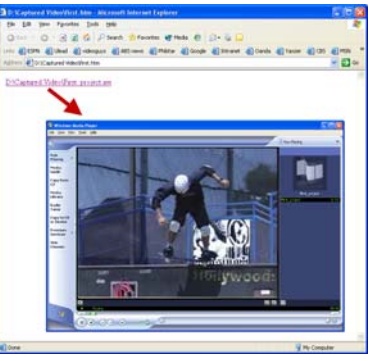

Mit Activemovie-Steuerung Ohne Activemovie-Steuerung

# <span id="page-65-0"></span>**Film per Email senden**

Wenn Sie **Email** wählen, öffnet VideoStudio automatisch Ihr Standard-Email-Programm und fügt den markierten Videoclip als Anlage einer neuen Mitteilung hinzu. Geben Sie die notwendigen Informationen in die Felder ein und klicken Sie auf **Senden**.

Wenn Ihr Email-Programm zuvor nicht als Standard-Email-Client bestimmt wurde, folgen Sie den Anweisungen unten, um Ihr Email-Programm einzurichten. In MAPIkonformen Programmen, z.B. Netscape Mail und Eudora müssen Sie die MAPI (Messaging Application Programming Interface) aktivieren.

#### **So stellen Sie Microsoft Outlook als Standard-Email-Programm ein:**

- 1. Wählen Sie in **Outlook Express** den Befehl **Extras: Optionen**.
- 2. Klicken Sie auf die **Registerkarte Allgemein** im Dialogfeld Optionen.
- 3. Klicken Sie unter **Standard Mail-Programme** auf die Schaltfläche **Standard** nach der Option **Diese Anwendung ist NICHT der Standard-Mailhandler**.
- 4. Klicken Sie auf **Übernehmen**.

#### **So aktivieren Sie MAPI in Netscape Mail:**

- 1. Wählen Sie in **Netscape Mail** den Befehl **Edit: Preferences**.
- 2. Wählen Sie **Mail & Newsgroups** in der Liste Kategorie.
- 3. Wählen Sie **Use Netscape Messenger from MAPI-based applications**.
- 4. Klicken Sie auf **OK**.

#### **So aktivieren Sie MAPI in Eudora:**

- 1. Wählen Sie in **Eudora** den Befehl **Tools: Options**.
- 2. Wählen Sie **MAPI** in der Liste **Category**.
- 3. Klicken Sie auf **Always** unter **Use Eudora MAPI server**.

### <span id="page-66-0"></span>**Elektronische Grußkarten**

Senden Sie Ihr Video an Freunde und Verwandte in Form von Multimedia-Grußkarten. VideoStudio verpackt den Film in einer ausführbaren (EXE) Datei, die das Video automatisch wiedergibt. Sie können Ihr Video auch vor einem selbst entworfenen Hintergrund wiedergeben.

#### **So erstellen Sie eine Grußkarte:**

1. Markieren Sie einen Videoclip im **Archiv**.

**Hinweis:** Sie können DV AVI-Dateien nicht als Grußkarten exportieren.

2. Klicken Sie auf **Videodatei zu einem** 

anderen Medium ausgeben **40** und wählen Sie **Grußkarte**.

3. Ihr Video erscheint dann in einem Begrenzungsrahmen im Dialogfeld **Multimedia-Grußkarten**. Doppelklicken Sie auf ein Bild unter **Hintergrundvorlage**, um es zu markieren.

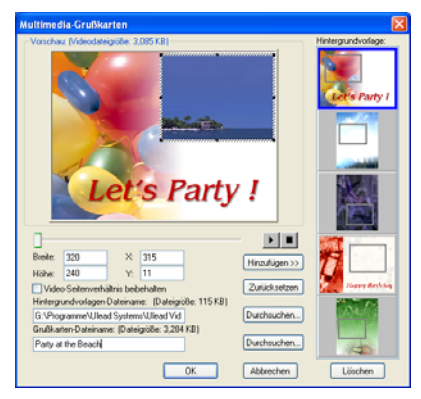

4. Ziehen Sie an der Miniatur, um die Position einzustellen. Sie können hierfür auch Werte für die X- und Y-Achsen eingeben. Mit den schwarzen Steuerelementen

um die Miniatur herum oder durch Eingabe von Werten für die Breite und Höhe können Sie die Größe des Bildes verändern.

- 5. Geben Sie im Eingabefeld **Grußkartendatei** einen Dateinamen für die Karte ein.
- 6. Klicken Sie auf **OK**, um die Karte zu erstellen.

Bei den Hintergrundvorlagen, die von VideoStudio bereitgestellt werden, handelt es sich um JPEG-Bilddateien. Sie können Ihre eigenen Vorlagen in beliebigen Grafikprogrammen erstellen oder sogar Standbilder Ihrer Filme aufnehmen. Suchen Sie hierzu mit dem Befehl **Durchsuchen** neben dem Eingabefeld **Hintergrundvorlagen-Dateiname** nach den gewünschten Bildern.

# <span id="page-67-1"></span><span id="page-67-0"></span>**Video als Video-Bildschirmschoner einstellen**

Machen Sie Ihr Computerdesktop persönlicher, indem Sie Ihre eigene Videodatei erstellen und aus Ihr einen Bildschirmschoner machen.

#### **Stellen Sie ein Video als Ihren Bildschirmschoner ein:**

- 1. Wählen Sie eine WMV-Datei im **Archiv** aus.
- 2. Klicken Sie auf **Videodatei zu einem anderen Medium ausgeben** und wählen Sie **Video-Bildschirmschone**r. Es erscheint das Dialogfeld **Eigenschaften von Anzeige**, in dem die Videodatei der ausgewählte Bildschirmschoner ist.
- 3. Klicken Sie auf **OK**, um die Einstellungen anzuwenden.

# <span id="page-68-0"></span>**Audiodatei erstellen**

Es kann vorkommen, dass Sie die Audiospur Ihres aufgenommenen Clips oder des gesamten Videoprojekts in einer separaten Audiodatei speichern möchten. Dies ist besonders dann nützlich, wenn Sie den gleichen Ton mit einem anderen Satz von Bildern verwenden oder das Audio einer Live-Aufnahme in Audiodateien umwandeln möchten. VideoStudio macht es Ihnen einfach, für Ihr Projekt eine Audiodatei im MPA-, RM- oder WAV-Format zu erstellen.

#### **So erstellen Sie eine Audiodatei:**

1. Öffnen Sie Ihr Projekt und klicken Sie auf den **Schritt Ausgeben**.

**Hinweis:** Sie können auch eine Audiodatei aus einer bestehenden Videodatei erstellen, indem Sie diese im **Archiv** auswählen.

- 2. Klicken Sie auf **Audiodatei erstellen**.
- 3. Wählen Sie in der Liste **Dateityp** das Audioformat, das Sie verwenden möchten, und wählen Sie **Optionen**, um das Dialogfeld **Audio-Speicheroptionen** aufzurufen.
- 4. Stellen Sie Ihre Audioattribute ein und klicken Sie auf **OK**.
- 5. Geben Sie einen Dateinamen ein und klicken Sie auf **Speichern**.

# <span id="page-69-0"></span>**Rückaufnahme zu einem DV-Camcorder**

Nach Bearbeitung Ihres Projekts und Erstellen einer Videodatei erlaubt VideoStudio Ihnen, Video zurück in Ihren DV-Camcorder aufzunehmen. Sie können nur ein Video in Ihren DV-Camcordner aufnehmen, dass das DV AVI-Format verwendet.

#### **So nehmen Sie einen Film zum DV-Camcorder auf:**

- 1. Schalten Sie Ihren Camcorder ein und stellen Sie ihn auf **Wiedergabemodus** (bzw. **VTR/VCR**-Modus) ein. Sehen Sie das Handbuch Ihres Camcorders für besondere Anweisungen.
- 2. Klicken Sie auf den **Schritt Ausgeben**.
- 3. Wählen Sie eine kompatible DV AVI-Datei im **Archiv**.
- 4. Klicken Sie auf **DV-Aufnahme**.
- 5. Es erscheint das Dialogfeld **DV-Aufnahme Vorschaufenster**. Sie können hier eine Vorschau der Videodatei ansehen. Nachdem Sie die Vorschau angesehen haben, klicken Sie auf **Weiter**.
- 6. Verwenden Sie im Dialogfeld **Projektwiedergabe Aufnahmefenster** die **Navigationstafel**, um zu dem Teil des DV-Bands zu gehen, an dem Sie mit der Aufnahme Ihres Projekts beginnen möchten.

**Tipp:** Klicken Sie auf **Zur Vorschau an Gerät übertragen**, um eine Vorschau Ihres Projekts auf dem LCD-Display Ihres DV-Camcorders anzusehen.

7. Klicken Sie auf **DV-Aufnahme**. Nachdem Sie Ihr Projekt in Ihren DV-Camcorder aufgenommen haben, klicken Sie auf **Fertig stellen**.

**Hinweis:** Bevor Sie eine Videodatei zurück zum DV- Camcorder aufnehmen, stellen Sie sicher, dass das Video mit dem korrekten Codec gespeichert wurde. Das Codec **DV Video Encoder** - Typ 1 eignet sich z.B. gut für die meisten NTSC DV-Camcorder. Sie können es auf der Registerkarte **Komprimierung** im Dialogfeld **Video-Speicheroptionen** wählen.

# **Index**

# **A**

ActiveMovie [65](#page-64-0) Animationseffekte [41](#page-40-0) Anwenden [22](#page-21-0) Audiofilter [48](#page-47-0) Textanimation [40](#page-39-0) Videofilter [22](#page-21-1) Audioansicht [9](#page-8-0) Audiofilter [48](#page-47-1) Audiokanal duplizieren [47](#page-46-0) Audiolänge strecken [45](#page-44-0) Audiospuren mischen [46](#page-45-0) Aufnahme [12](#page-11-0) Analoges Video [13](#page-12-0) Digital Video (DV) [13](#page-12-1) Aus einer Audio-CD importieren [43](#page-42-0) Automatisches Zuschneiden [45](#page-44-1)

### **B**

Bearbeiten [15](#page-14-0) Kapitel (Disc erstellen) [55](#page-54-0) Schritt Bearbeiten [15](#page-14-1) Text [38](#page-37-0) Benutzerdefinieren [35](#page-34-0) Objekt [35](#page-34-1) Rahmen [35](#page-34-2) Bewegung [30](#page-29-0) Bilder [15](#page-14-2) Bildschirmschoner [68](#page-67-0) Brennen [53](#page-52-0)

# **C**

Chroma-Key [31](#page-30-0)

### **D**

Dialogfelder [20](#page-19-0)

Audiofilter [48](#page-47-2) Filter benutzerdefinieren [23](#page-22-0) Scan-Empfindlichkeit [20](#page-19-1) Schwenken & Zoomen [25](#page-24-0) Disc erstellen [7](#page-6-0) Brennen auf eine Disc [59](#page-58-0) Erstellen von Auswahlmenüs [57](#page-56-0) Hinzufügen/Bearbeiten von Kapiteln [55](#page-54-1) Vorschau ansehen [59](#page-58-1) DV [13](#page-12-2) DV AVI Typ-1 und Typ-2 [13](#page-12-3) DVD/DVD-VR [14](#page-13-0) DV-Schnell-Scan [13](#page-12-0)

# **E**

Einzelner Text [36](#page-35-0) Erstellen [49](#page-48-0) Filmvorlagen [49](#page-48-1) Video - Gesamtes Projekt [50](#page-49-0) Video - Vorschaubereich [51](#page-50-0) Videodatei [50](#page-49-1) Erstellen von Audiodatei [69](#page-68-0) Exportieren [64](#page-63-0) DV-Aufnahme [70](#page-69-0) Email [66](#page-65-0) Grußkarte [67](#page-66-0) Internetseite [65](#page-64-1) Video-Bildschirmschoner [68](#page-67-1)

# **F**

Farbclips [15](#page-14-3) Festlegen Ihr[er Voreinstellungen](#page-4-0) [10](#page-9-0) Filmassistent 5 Filter benutzerdefinieren [23](#page-22-1) Flash-Animation [35](#page-34-3)

# **G**

Größe von Überlagerungsclip ändern [32](#page-31-0)

# **H**

Hinzufügen [10](#page-9-1) Audiodateien [44](#page-43-0) Clips zu Überlagerungsspur [29](#page-28-0) Clips zum Projekt [10](#page-9-2) Clips zur Videospur [15](#page-14-4) Einzelner Titel [37](#page-36-0) Filmkommentar [42](#page-41-0) Flash-Animationen [35](#page-34-4) Hintergrundmusik [43](#page-42-1) Kapitel [19](#page-18-0) Mehrere Titel [36](#page-35-1) Musik dritter [43](#page-42-2) Musik von Audio-CD [43](#page-42-0) Objekte [34](#page-33-0) Rahmen [34](#page-33-0) Text [36](#page-35-2) Übergänge [27](#page-26-0) Voreingestellter Text [39](#page-38-0)

### **I**

In Ulead VideoStudio-Editor bearbeiten [7](#page-6-1)

# **K**

Kapitel-Punkt-Leiste [19](#page-18-1)

#### **L**

Lautstärkenregelung [47](#page-46-1)

#### **M**

Maske & Chroma-Key [31](#page-30-1) Mehrere Text [36](#page-35-3)

### **N**

Nach Szene trennen [13](#page-12-4), [20](#page-19-2) Neuanordnen von Titeln [40](#page-39-1) Neupositionierung [33](#page-32-0) Überlagerungsclip [33](#page-32-1)

### **O**

Objekte [34](#page-33-0)

### **P**

Projekteigenschaften [10](#page-9-3) Projektwiedergabe [62](#page-61-0)

### **R**

Rand [32](#page-31-1) Überlagerungsclip [32](#page-31-2) Regeln der Cliplautstärke [46](#page-45-1) Ripple-Bearbeitung [18](#page-17-0)

### **S**

Schlüsselbild [23](#page-22-2) Schritt Audio [42](#page-41-1) Schritt Aufnehmen [12](#page-11-1) Schritt Ausgeben [49](#page-48-2) Schritt Titel [36](#page-35-4) Schritt Übergänge [27](#page-26-1) Schritt Überlagerung [29](#page-28-1) Schwenken & Zoomen [6](#page-5-0), [25](#page-24-1) Seitenverhältnis beibehalten [33](#page-32-2) Speichern [11](#page-10-0) Videodatei [50](#page-49-1) Zugeschnittene Clips [17](#page-16-0) Stapelumwandlung [19](#page-18-2) Startbildschirm [5](#page-4-1) Storyboardansicht [9](#page-8-1)

### **T**

Textanimation [41](#page-40-1) Textattribute ändern [40](#page-39-2)
Texthintergrund [40](#page-39-0) Titelsicherer Bereich [38](#page-37-0) Transparenz [31](#page-30-0) Überlagerungsclip [31](#page-30-1)

## **U**

Übergänge [27](#page-26-0) Umwandeln mehrerer Dateien [19](#page-18-0)

## **V**

Video mehrfach zuschneiden [21](#page-20-0) Videoclips [15](#page-14-0) Videodatei erstellen [7](#page-6-0) Videofilter [22](#page-21-0) Anwenden auf Überlagerungsclip [33](#page-32-0) Schlüsselbild [23](#page-22-0) Videospur [15](#page-14-1) VideoStudio-Editor [5,](#page-4-0) [8](#page-7-0) Benutzeroberfläche [8](#page-7-1) Projekt-Zeitachse [9](#page-8-0) Symbolleiste [8](#page-7-2) Vorschau ansehen [11](#page-10-0)

## **W**

Wiedergabegeschwindigkeit [19](#page-18-1)

## **Z**

Zeitachsenansicht [9](#page-8-1) Zuschneidegriffe [17](#page-16-0) Zuschneiden [16](#page-15-0) Audioclips [44](#page-43-0) Zuschneidegriffe [17](#page-16-1) Zuschneideleiste [16](#page-15-1)